## **FCC Information and Copyright**

This equipment has been tested and found to comply with the limits of a Class B digital device, pursuant to Part 15 of the FCC Rules. These limits are designed to provide reasonable protection against harmful interference in a residential installation. This equipment generates, uses, and can radiate radio frequency energy and, if not installed and used in accordance with the instructions, may cause harmful interference to radio communications. There is no guarantee that interference will not occur in a particular installation.

The vendor makes no representations or warranties with respect to the contents here and specially disclaims any implied warranties of merchantability or fitness for any purpose. Further the vendor reserves the right to revise this publication and to make changes to the contents here without obligation to notify any party beforehand.

Duplication of this publication, in part or in whole, is not allowed without first obtaining the vendor's approval in writing.

The content of this user's manual is subject to be changed without notice and we will not be responsible for any mistakes found in this user's manual. All the brand and product names are trademarks of their respective companies.

 $\mathsf{C}\in$ 

#### **Dichiarazione di conformità sintetica**

Ai sensi dell'art. 2 comma 3 del D.M. 275 del 30/10/2002 Si dichiara che questo prodotto è conforme alle normative vigenti e soddisfa i requisiti essenziali richiesti dalle direttive 2004/108/CE, 2006/95/CE e 1999/05/CE quando ad esso applicabili

#### **Short Declaration of conformity**

We declare this product is complying with the laws in force and meeting all the essential requirements as specified by the directives 2004/108/CE, 2006/95/CE and 1999/05/CE whenever these laws may be applied

and the Table of Contents **Contents** and the Table of Contents **Contents** 

Ì.

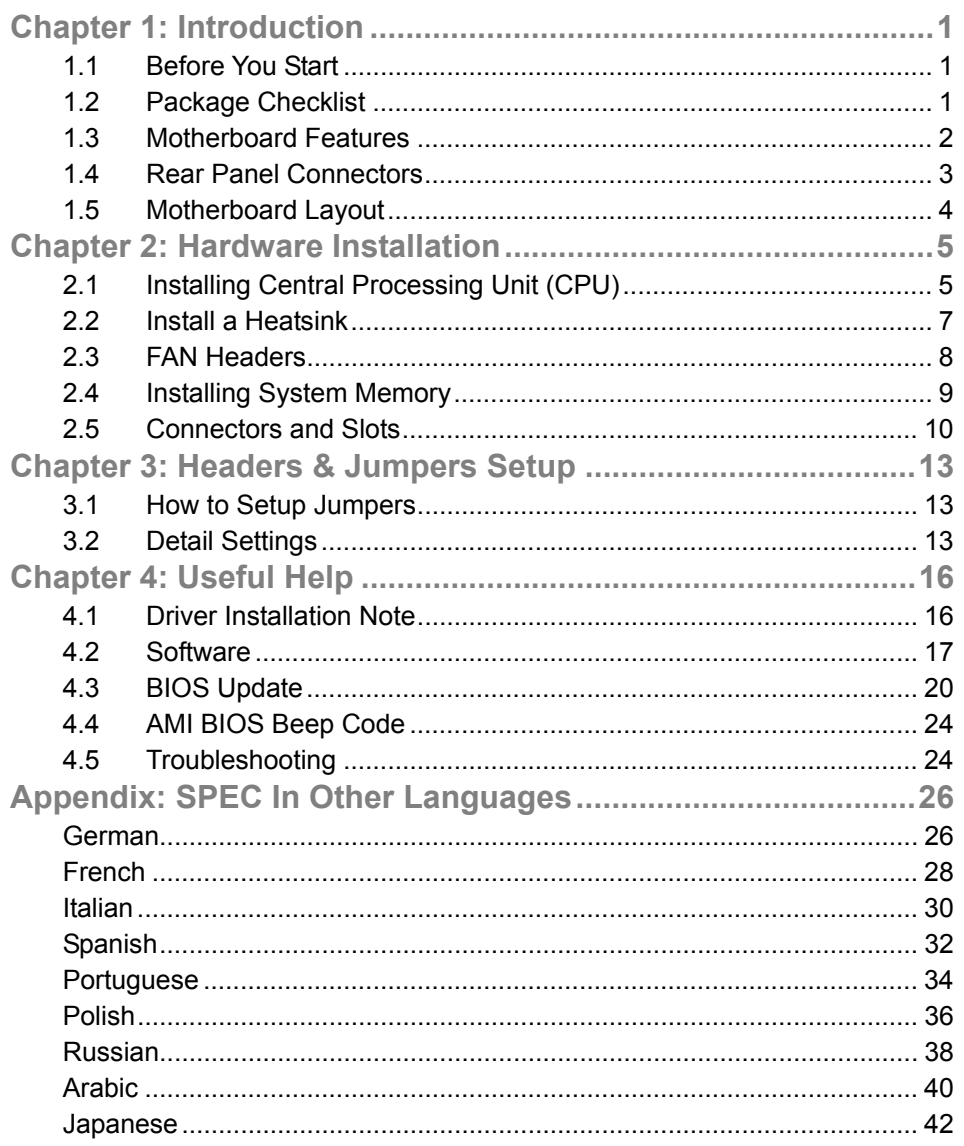

## **CHAPTER 1: INTRODUCTION**

### **1.1 BEFORE YOU START**

Thank you for choosing our product. Before you start installing the motherboard, please make sure you follow the instructions below:

- **Prepare a dry and stable working environment with** sufficient lighting.
- Always disconnect the computer from power outlet before operation.
- Before you take the motherboard out from anti-static bag, ground yourself properly by touching any safely grounded appliance, or use grounded wrist strap to remove the static charge.
- Avoid touching the components on motherboard or the rear side of the board unless necessary. Hold the board on the edge, do not try to bend or flex the board.
- Do not leave any unfastened small parts inside the case after installation. Loose parts will cause short circuits which may damage the equipment.
- $\blacksquare$  Keep the computer from dangerous area, such as heat source, humid air and water.
- The operating temperatures of the computer should be 0 to 45 degrees Celsius.

### **1.2 PACKAGE CHECKLIST**

- Serial ATA Cable x2
- Rear I/O Panel for ATX Case x1
- Installation Guide x1
- Fully Setup Driver DVD x1

**Note:** The package contents may be different due to the sales region or models in which it was sold. For more information about the standard package in your region, please contact your dealer or sales representative.

#### *SPEC*  CPU Socket 1155 Intel Core i7 / i5 / i3 / Pentium / Celeron processor Supports Execute Disable Bit / Enhanced Intel SpeedStep® / Intel Architecture-64 / Extended Memory 64 Technology / Virtualization Technology / Hyper Threading Chipset | Intel H61 Super I/O IT8772E Provides the most commonly used legacy Super I/O functionality Low Pin Count Interface Environment Control initiatives Hardware Monitor Controller Fan Speed Controller ITE's "Smart Guardian" function Main **Memory** DDR3 DIMM Slots x 2 Max Memory Capacity 16GB Each DIMM supports 512MB/ 1GB/2GB/4GB/8GB DDR3 Dual Channel Mode DDR3 memory module Supports DDR3 1066 / 1333 Supports DDR3 1600 (depending on CPU) Registered DIMM and ECC DIMM is not supported SATA 2 | Integrated Serial ATA Controller Data transfer rates up to 3.0 Gb/s SATA Version 2.0 specification compliant LAN RTL8111G (H61MHV & H61MGV) RTL8106E (H61MLC2 & H61MLV2) 10 / 100 / 1000Mb/s auto negotiation 10 / 100 Mb/s auto negotiation Sound Codec ALC662 5.1 channels audio out High Definition Audio Slots PCI-E Gen3x16 slot x1 (depending on CPU) Supports PCI-E Gen2/3 x16 expansion card PCI-E Gen2 x1 slot x1 x1 Supports PCI-E Gen2 x1 expansion card On Board Connectors SATA2 Connector x4 Each connector supports 1 SATA2 device Front Panel Connector x1 Supports front panel facilities Front Audio Connector  $x1$  Supports front panel audio function  $|$ CPU Fan Header  $x1$   $|$ CPU Fan power supply (with Smart Fan function) System Fan Header  $\times 1$  System Fan Power supply Clear CMOS Header x1 Restore CMOS data to factory default

### **1.3 MOTHERBOARD FEATURES**

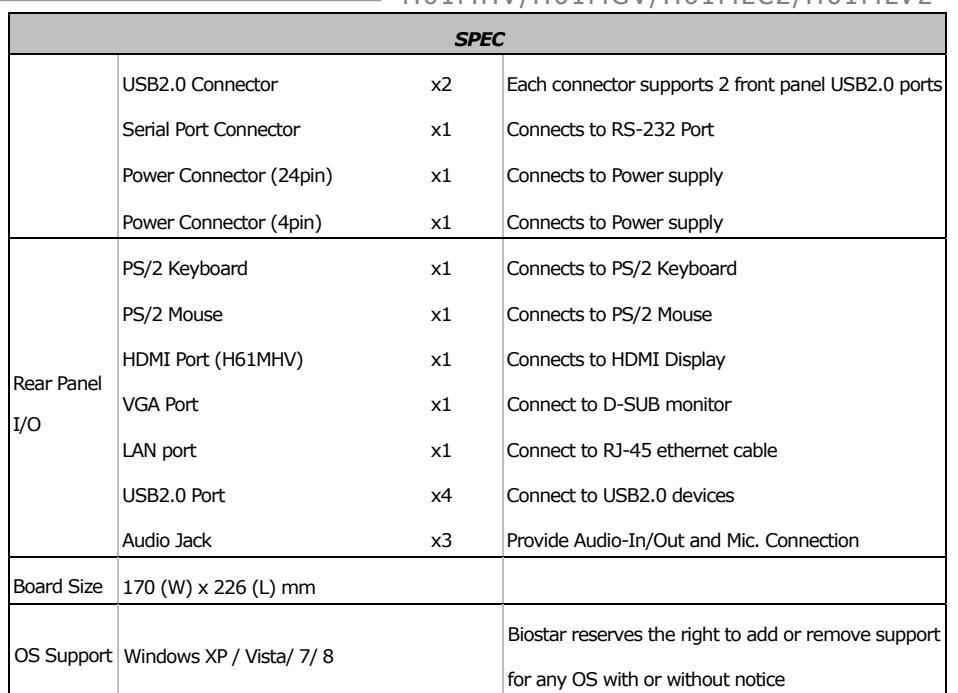

#### $=$  H61MHV/H61MGV/H61MLC2/H61MLV2

### **1.4 REAR PANEL CONNECTORS**

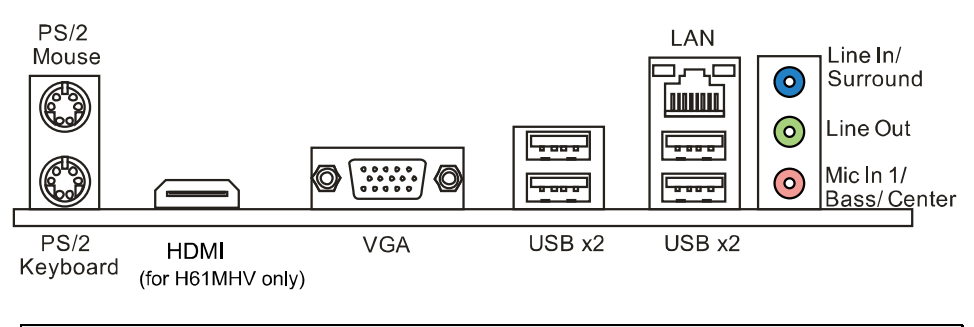

#### **NOTE:**

1. HDMI/ VGA Output require an Intel Core family processor with Intel Graphics Technology. 2. Maximum resolution: VGA: 2048 x 1536 @75Hz; HDMI: 1920 x 1200 @60Hz (for H61MHV only) 3. The H61MHV supports dual video outputs, but the HDMI is not supported under DOS and BIOS setup.

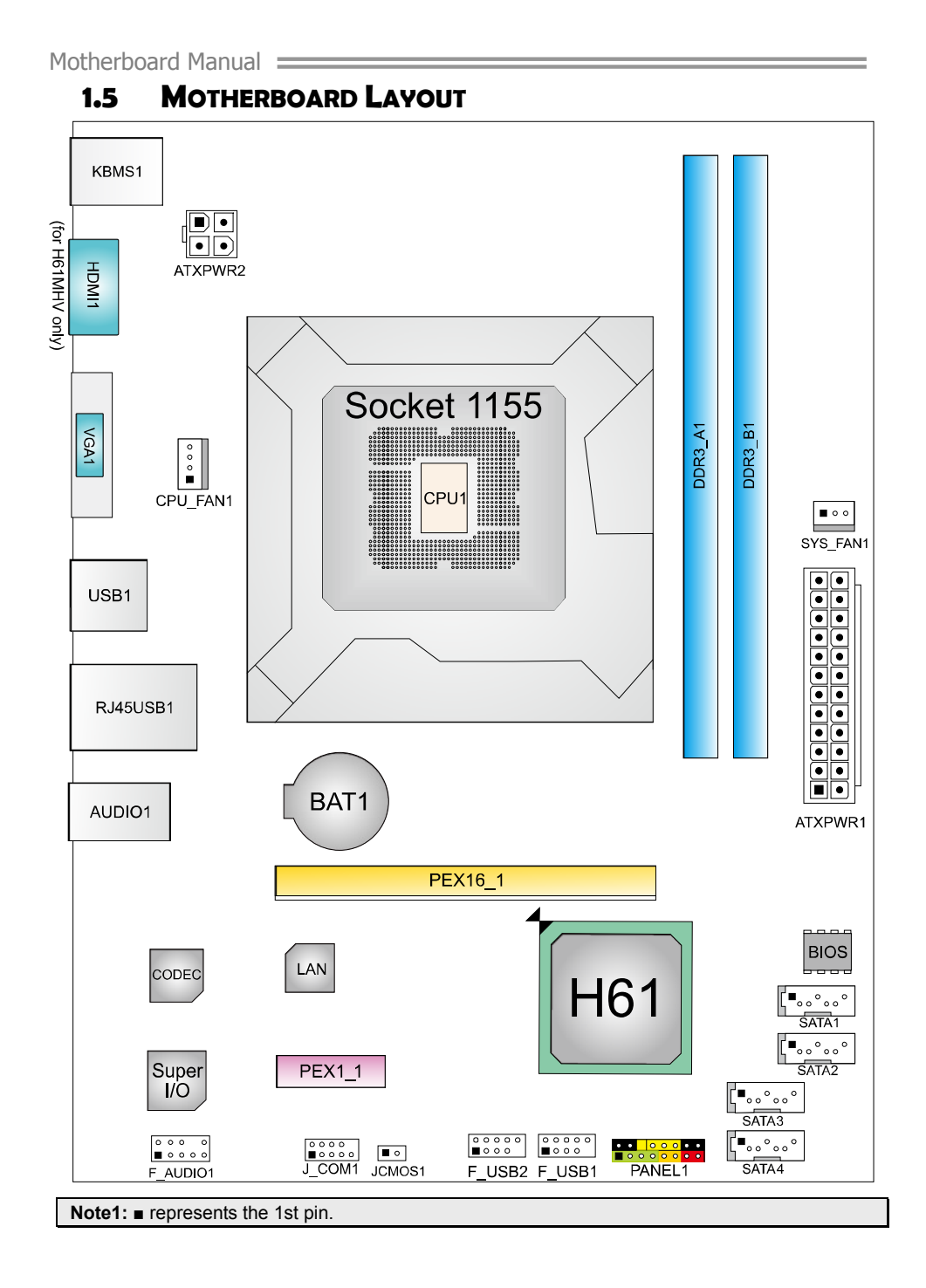

### $\equiv$  H61MHV/H61MGV/H61MLC2/H61MLV2

## **CHAPTER 2: HARDWARE INSTALLATION**

## **2.1 INSTALLING CENTRAL PROCESSING UNIT (CPU)**

**Step 1:** Locate the CPU socket on the motherboard

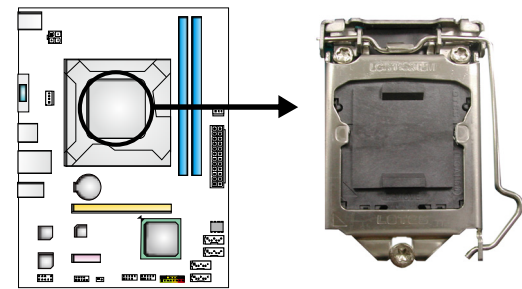

**Note1:** Remove Pin Cap before installation, and make good preservation for future use. When the CPU is removed, cover the Pin Cap on the empty socket to ensure pin legs won't be damaged. **Note2:** The motherboard might equip with two different types of pin cap. Please refer below

instruction to remove the pin cap.

**Step 2:** Pull the socket locking lever out from the socket and then raise the lever up.

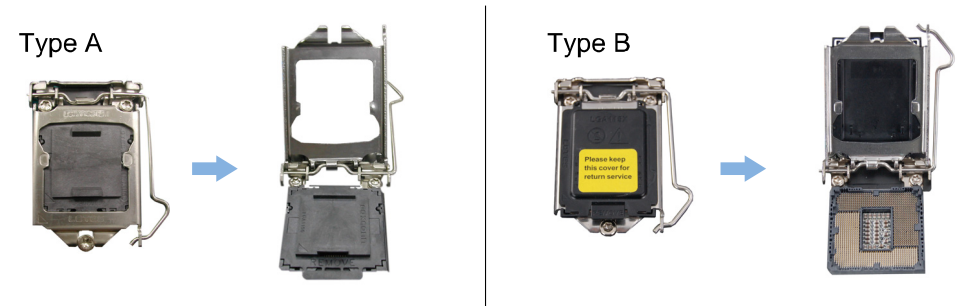

**Step 3:** Remove the Pin Cap.

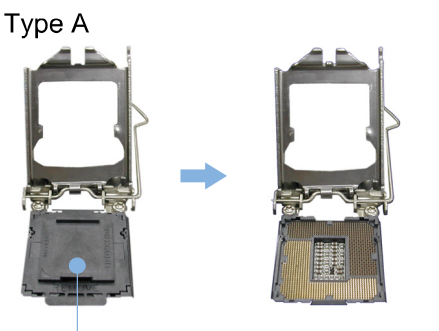

Pin Cap

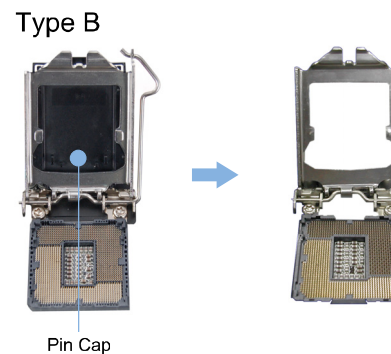

**Step 4:** Hold processor with your thumb and index fingers, oriented as shown. Align the notches with the socket. Lower the processor straight down without tilting or sliding the processor in the socket.

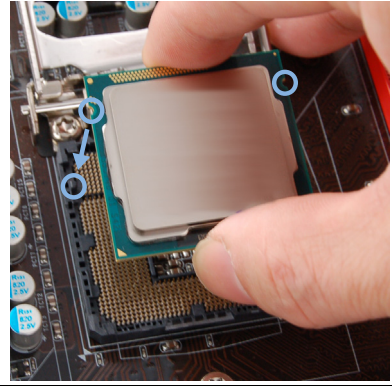

**Note:** The CPU fits only in one correct orientation. Do not force the CPU into the socket to prevent damaging the CPU.

**Step 5:** Hold the CPU down firmly, and then lower the lever to locked position to complete the installation.

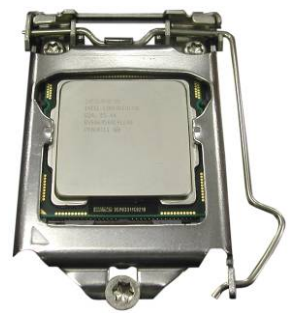

#### $\equiv$  H61MHV/H61MGV/H61MLC2/H61MLV2

### **2.2 INSTALL A HEATSINK**

**Step 1:** Place the CPU fan assembly on top of the installed CPU and make sure that the four fasteners match the motherboard holes. Orient the assembly and make the fan cable is closest to the CPU fan connector.

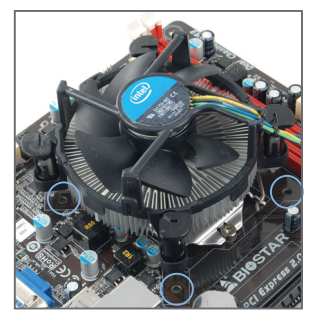

**Step 2:** Press down two fasteners at one time in a diagonal sequence to secure the CPU fan assembly in place. Ensure that all four fasteners are secured.

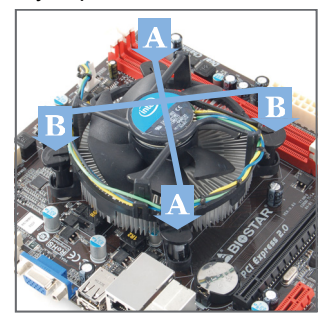

**Note1:** Do not forget to connect the CPU fan connector. **Note2:** For proper installation, please kindly refer to the installation manual of your CPU heatsink.

### **2.3 FAN HEADERS**

These fan headers support cooling-fans built in the computer. The fan cable and connector may be different according to the fan manufacturer. Connect the fan cable to the connector while matching the black wire to pin#1.

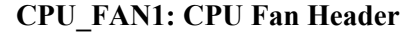

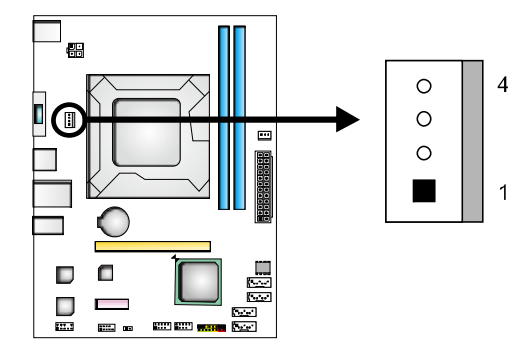

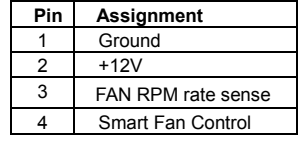

**SYS\_FAN1: System Fan Header** 

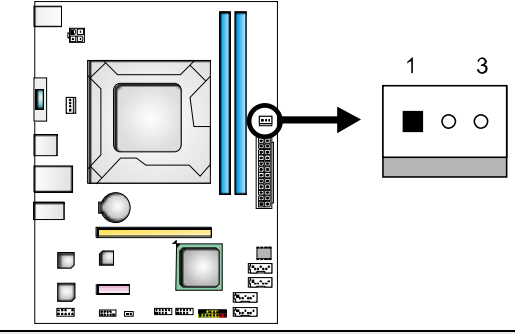

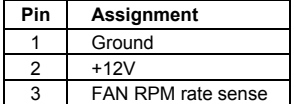

**Note: CPU\_FAN1, SYS\_FAN1 support 4-pin and 3-pin head connectors. When connecting** with wires onto connectors, please note that the red wire is the positive and should be connected to pin#2, and the black wire is Ground and should be connected to GND.

 $\equiv$  H61MHV/H61MGV/H61MLC2/H61MLV2

## **2.4 INSTALLING SYSTEM MEMORY**

**A. Memory Modules** 

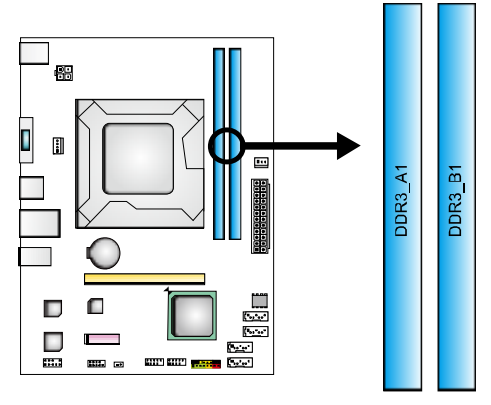

**Step 1:** Unlock a DIMM slot by pressing the retaining clips outward. Align a DIMM on the slot such that the notch on the DIMM matches the break on the slot.

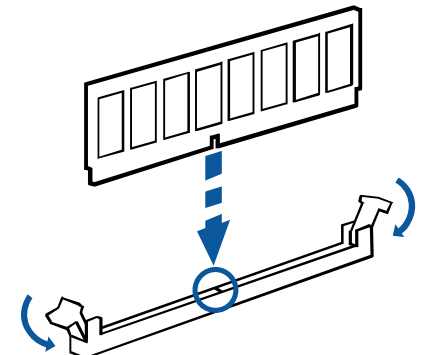

**Step 2:** Insert the DIMM vertically and firmly into the slot until the retaining chip snap back in place and the DIMM is properly seated.

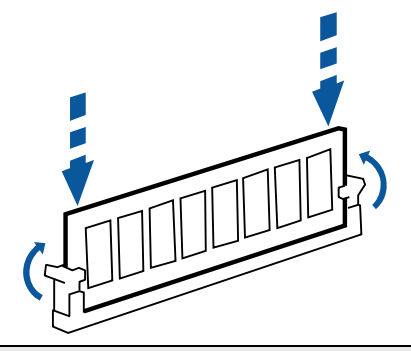

**Note:** If the DIMM does not go in smoothly, do not force it. Pull it all the way out and try again.

#### **B. Memory Capacity**

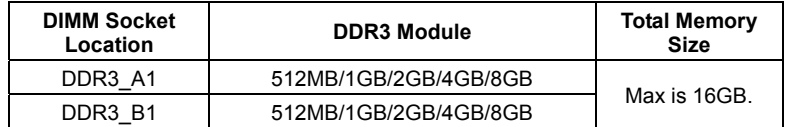

#### **C. Dual Channel Memory Installation**

Please refer to the following requirements to activate Dual Channel function: Install memory module of the same density in pairs, shown in the table.

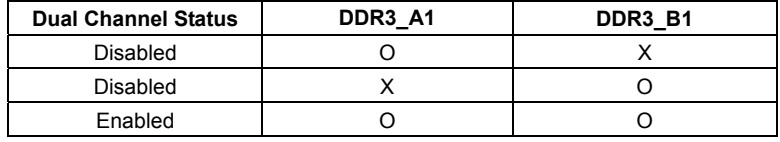

(O means memory installed; X, not installed.)

**Note:** The DRAM bus width of the memory module must be the same (x8 or x16)

### **2.5 CONNECTORS AND SLOTS**

#### **SATA1~SATA4: Serial ATA Connectors**

The motherboard has a PCI to SATA Controller with 4 channels SATA2 interface, it satisfies the SATA 2.0 spec and with transfer rate of 3.0Gb/s.

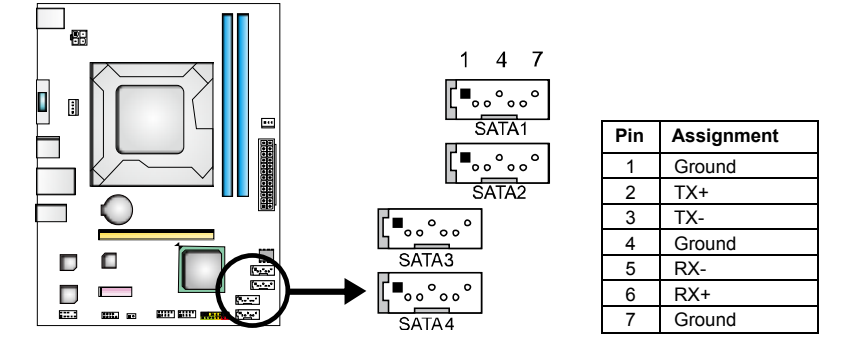

### $=$  H61MHV/H61MGV/H61MLC2/H61MLV2

### **ATXPWR2: ATX Power Source Connector**

This connector provides +12V to CPU power circuit.

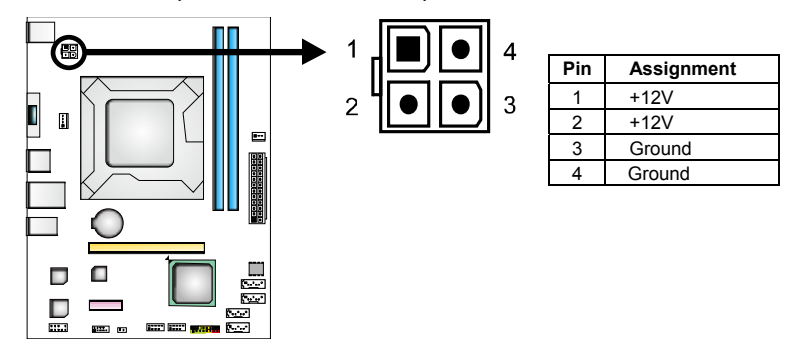

### **ATXPWR1: ATX Power Source Connector**

This connector allows user to connect 24-pin power connector on the ATX power supply.

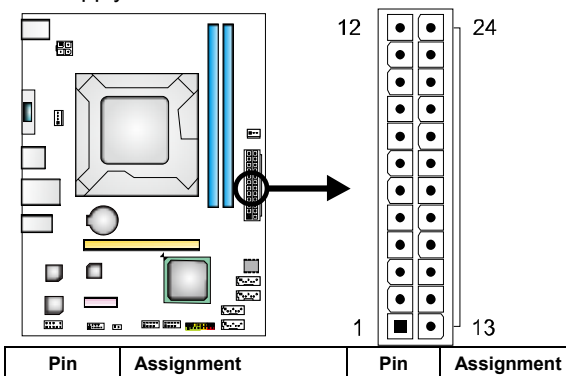

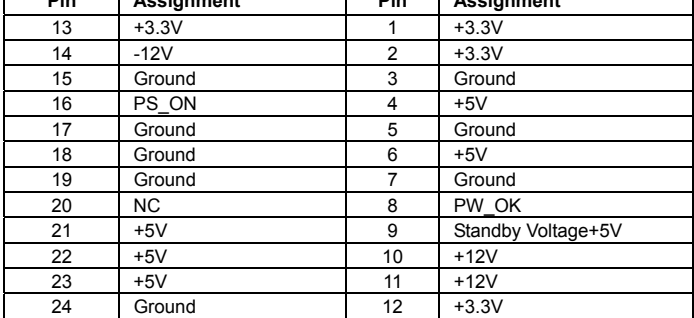

 $\overline{\phantom{a}}$ 

#### **PEX16\_1: PCI-Express Gen3 x16 Slot**

- PCI-Express 3.0 compliant.
- Maximum theoretical realized bandwidth of 16GB/s simultaneously per direction, for an aggregate of 32GB/s totally.
- PCI-E 3.0 is supported by Core i7-3xxx / i5-3xxx CPU.

#### **PEX1\_1: PCI-Express Gen2 x1 Slot**

- PCI-Express 2.0 compliant.
- Data transfer bandwidth up to 500MB/s per direction; 1GB/s in total.

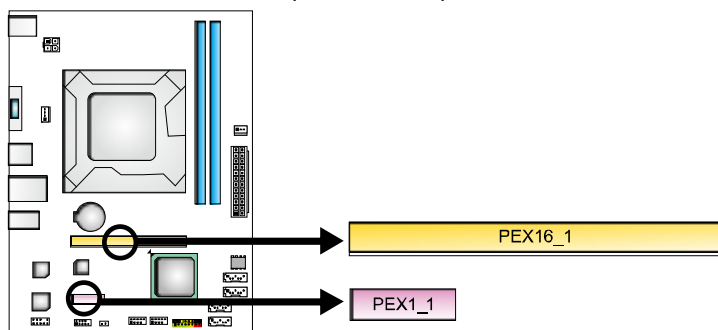

#### **Install an Expansion Card**

You can install your expansion card by following steps:

- 1. Read the related expansion card's instruction document before install the expansion card into the computer.
- 2. Remove your computer's chassis cover, screws and slot bracket from the computer.
- 3. Place a card in the expansion slot and press down on the card until it is completely seated in the slot.
- 4. Secure the card's metal bracket to the chassis back panel with a screw.
- 5. Replace your computer's chassis cover.
- 6. Power on the computer, if necessary, change BIOS settings for the expansion card.
- 7. Install related driver for the expansion card.

## **CHAPTER 3: HEADERS & JUMPERS SETUP**

### **3.1 HOW TO SETUP JUMPERS**

The illustration shows how to set up jumpers. When the jumper cap is placed on pins, the jumper is "close", if not, that means the jumper is "open".

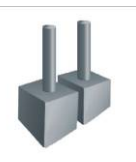

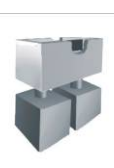

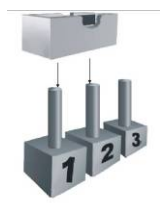

Pin opened Pin closed Pin1-2 closed

## **3.2 DETAIL SETTINGS**

### **PANEL1: Front Panel Header**

This 16-pin connector includes Power-on, Reset, HDD LED, Power LED, and speaker connection. It allows user to connect the PC case's front panel switch functions.

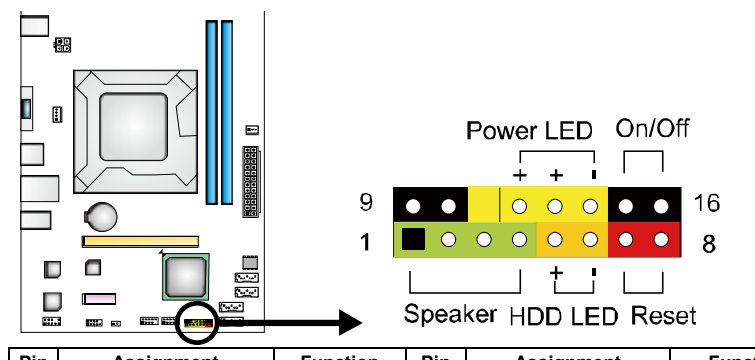

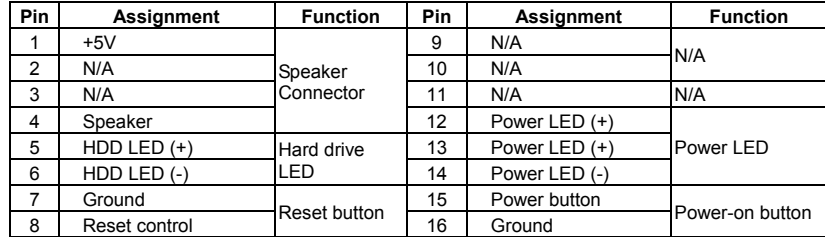

### **F\_USB1/F\_USB2: Headers for USB 2.0 Ports at Front Panel**

These headers allow user to connect additional USB cable on the PC front panel, and also can be connected with internal USB devices, like USB card reader.

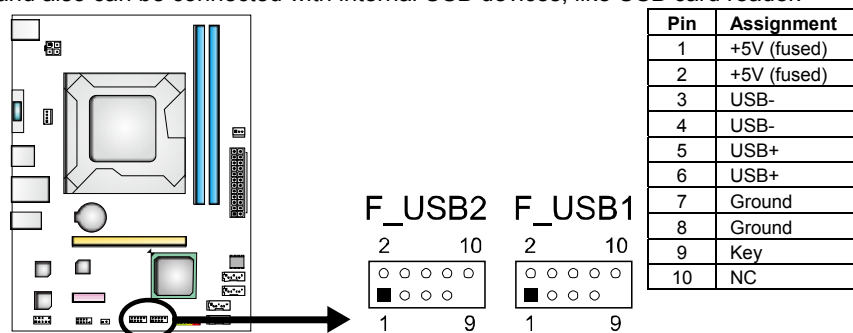

#### **J\_COM1: Serial Port Connector**

The motherboard has a Serial Port Connector for connecting RS-232 Port.

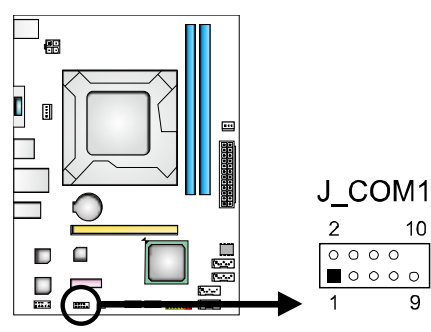

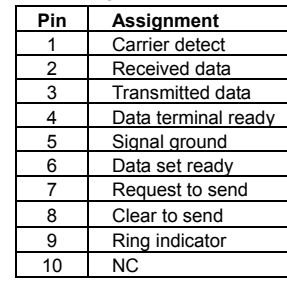

### **F\_AUDIO1: Front Panel Audio Header**

This header allows user to connect the front audio output cable with the PC front panel.

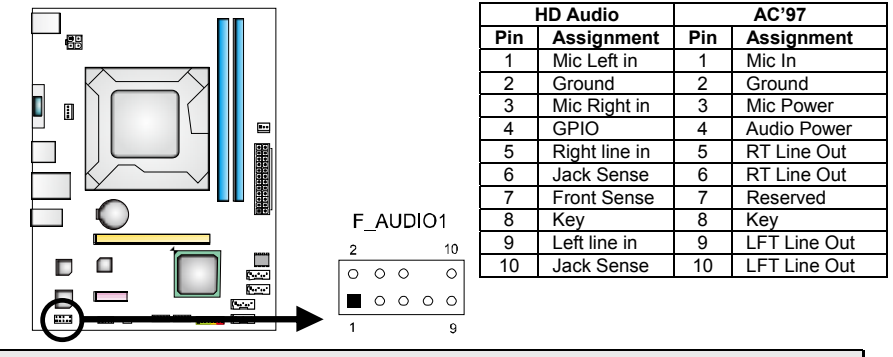

**Note1:** It is recommended that you connect a high-definition front panel audio module to this connector to avail of the motherboard's high definition audio capability. **Note2:** Please try to disable the "Front Panel Jack Detection" if you want to use an AC'97 front audio output cable. The function can be found via O.S. Audio Utility.

#### **JCMOS1: Clear CMOS Header**

The jumper allows users to restore the BIOS safe setting and the CMOS data. Please carefully follow the procedures to avoid damaging the motherboard.

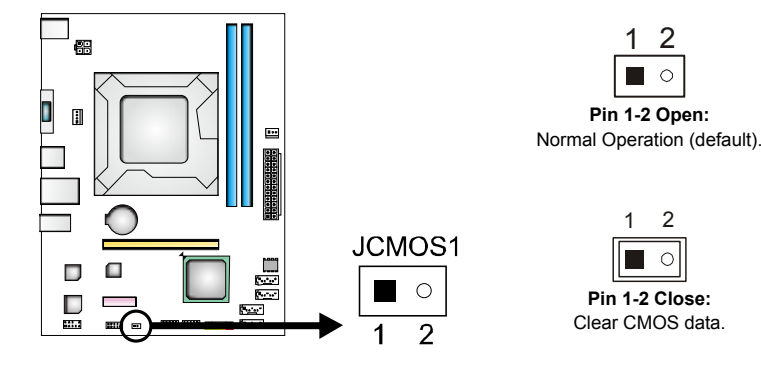

#### ※ **Clear CMOS Procedures:**

- 1. Remove AC power line.<br>2. Set the jumper to "Pin 1
- Set the jumper to "Pin 1-2 close", you can use a metal object like a screwdriver to touch the two pins.
- 3. Wait for five seconds.
- 4. After clearing the CMOS values, be sure the jumper is "Pin 1-2 open".
- 5. Power on the AC.
- 6. Load Optimal Defaults and save settings in CMOS.

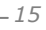

## **CHAPTER 4: USEFUL HELP**

### **4.1 DRIVER INSTALLATION NOTE**

After you installed your operating system, please insert the Fully Setup Driver DVD into your optical drive and install the driver for better system performance. You will see the following window after you insert the DVD

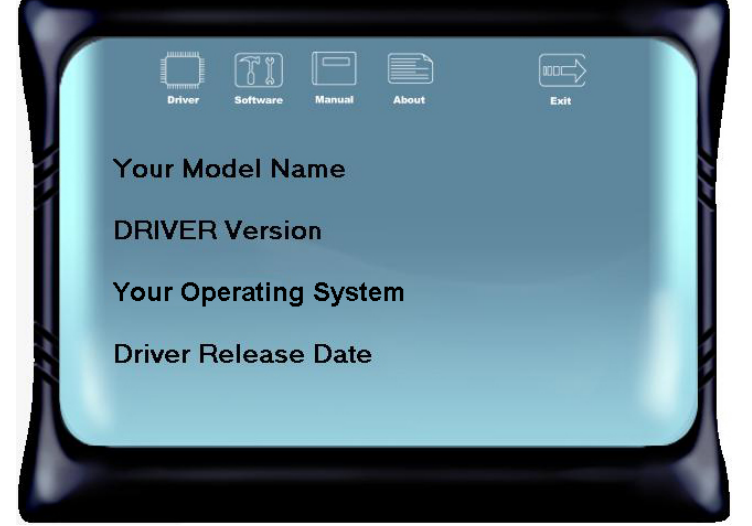

The setup guide will auto detect your motherboard and operating system. **Note:** If this window didn't show up after you insert the Driver DVD, please use file browser to locate and execute the file SETUP.EXE under your optical drive.

#### **A. Driver Installation**

To install the driver, please click on the Driver icon. The setup guide will list the compatible driver for your motherboard and operating system. Click on each device driver to launch the installation program.

#### **B. Software Installation**

To install the software, please click on the Software icon. The setup guide will list the software available for your system, click on each software title to launch the installation program.

#### **C. Manual**

Aside from the paperback manual, we also provide manual in the Driver DVD. Click on the Manual icon to browse for available manual.

**Note:** You will need Acrobat Reader to open the manual file. Please download the latest version of Acrobat Reader software from http://get.adobe.com/reader/

### **4.2 SOFTWARE**

#### **Installing Software**

- 1. Insert the Setup DVD to the optical drive. The drivers installation program would appear if the Autorun function has been enabled.
- 2. Select **Software Installation**, and then click on the respective software title.
- 3. Follow the on-screen instructions to complete the installation.

#### **Launching Software**

After the installation process, you will see the software icon "eHOT Line" / "BIOS Update" appears on the desktop. Double-click the icon to launch the utility.

#### **eHot-Line**

eHot-Line is a convenient utility that helps you to contact with our Tech-Support system. This utility will collect the system information which is useful for analyzing the problem you may have encountered, and then send these information to our tech-support department to help you fix the problem.

#### **Before you use this utility, please set Outlook Express as your default e-mail client** application program.

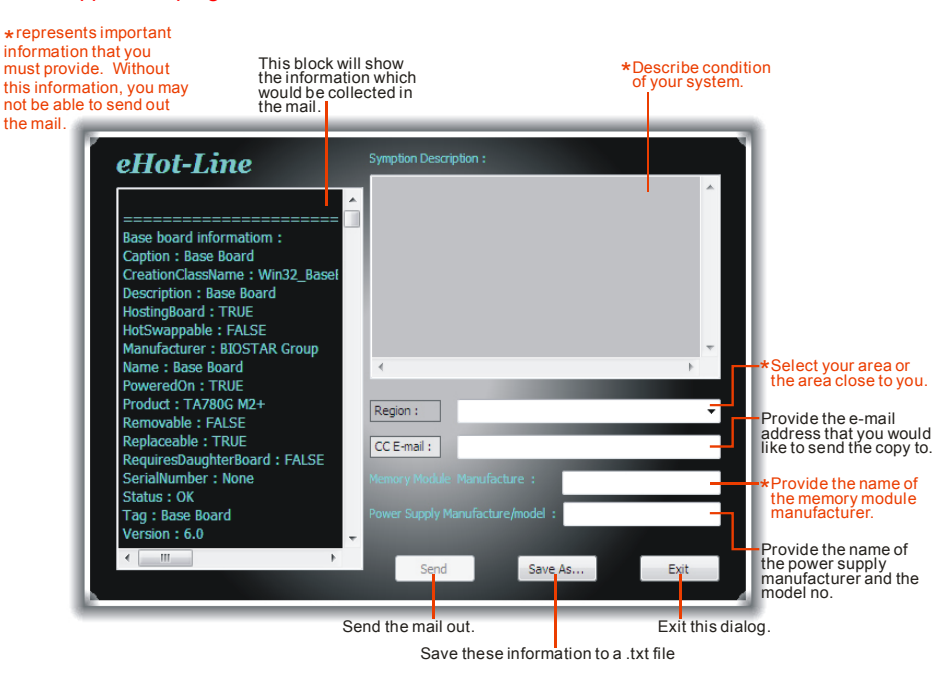

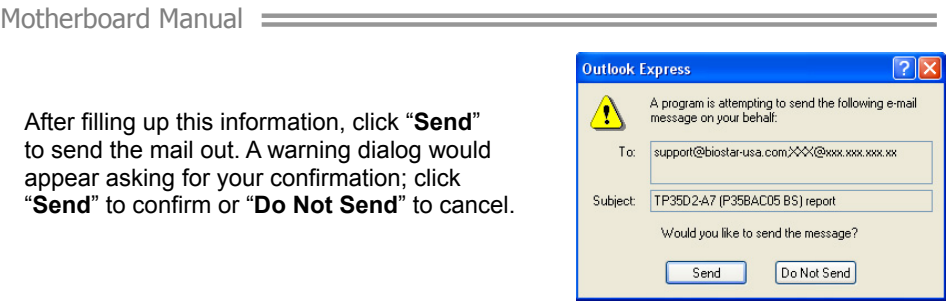

If you want to save this information to a .txt file, click "**Save As…**" and then you will see a saving dialog appears asking you to enter file name.

Save As

 $\boxed{?} \times$ 

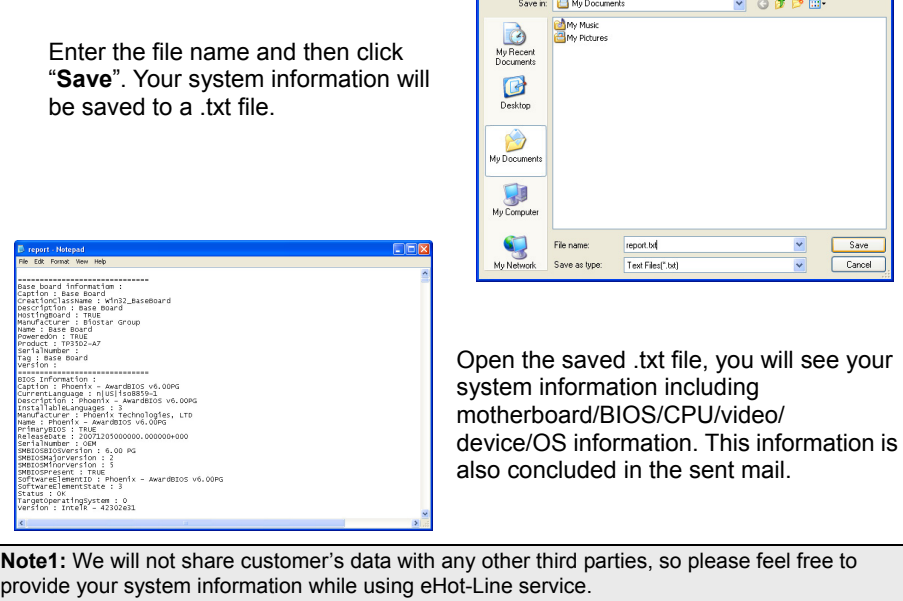

**Note2:** If you are not using Outlook Express as your default e-mail client application, you may need to save the system information to a .txt file and send the file to our tech support with other e-mail application. Go to the following web http://www.biostar.com.tw/app/en/about/contact.php for getting our contact information.

#### $\equiv$  H61MHV/H61MGV/H61MLC2/H61MLV2

### **BIOScreen Utility**

This utility allows you to personalize your boot logo easily. You can choose BMP as your boot logo so as to customize your computer.

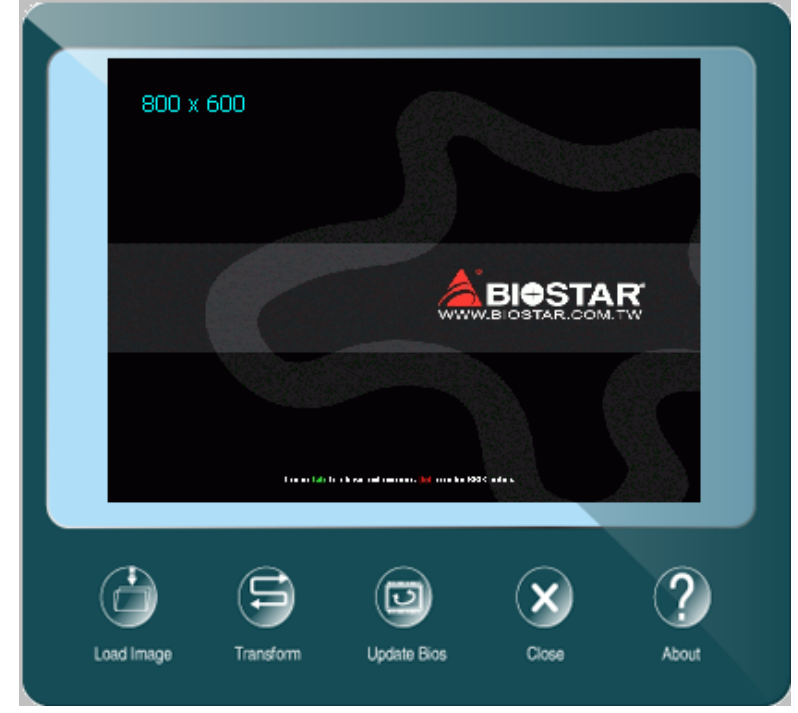

Please follow the following instructions to update boot logo:

- Load Image: Choose the picture as the boot logo.
- **•** Transform: Transform the picture for BIOS and preview the result.
- Update Bios: Write the picture to BIOS Memory to complete the update.

## **4.3 BIOS UPDATE**

There are three ways to update the BIOS: BIOS Update Utility, BIOS Online Update Utility and BIOSTAR BIOS Flasher.

**Note:** The programming procedure may take minutes, please do not make any operation during the programming process.

#### **1. BIOS Update Utility**

- 1. Installing BIOS Update Utility from the DVD Driver.
- 2. Download the proper BIOS from www.biostar.com.tw .

3. Open BIOS Update Utility and click the **Update BIOS** button on the main screen.

**BIOS Undate** AMI BIOS Model Name **BIOS Date Version** 

4. A warning message will show up to request your agreement to start the BIOS update. Click **OK** to start the update procedure.

5. Choose the location for your BIOS file in the system. Please select the proper BIOS file, and then click on **Open**. It will take several minutes, please be patient.

6. After the BIOS Update process is finished, click on **OK** to reboot the system.

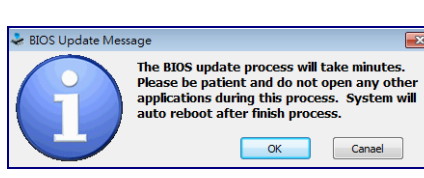

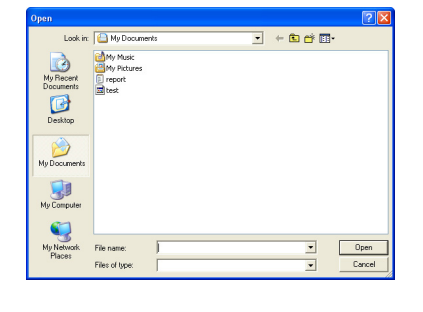

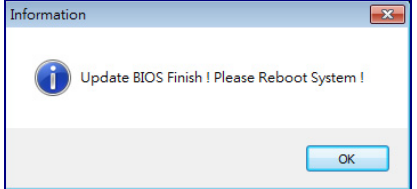

#### $=$  H61MHV/H61MGV/H61MLC2/H61MLV2

7. While the system boots up and the full screen logo shows up, please press the Del

<Delete> key to enter BIOS setup.

After entering the BIOS setup, please go to the **Save & Exit**, using the **Restore Defaults** function to load Optimized Defaults, and select **Save Changes and Reset** to restart the computer. Then, the BIOS Update is completed.

#### **Backup BIOS**

Click the Backup BIOS button on the main screen for the backup of BIOS, and select a proper location for your backup BIOS file in the system, and click **Save**.

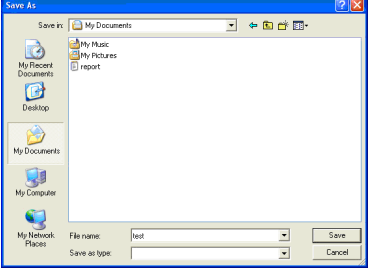

#### **2. Online Update Utility**

- 1. Installing BIOS Update Utility from the DVD Driver.
- 2. Please make sure the system is connected to the internet before using this function.
- 3. Open BIOS Update Utility and click the **Online Update** button on the main screen.

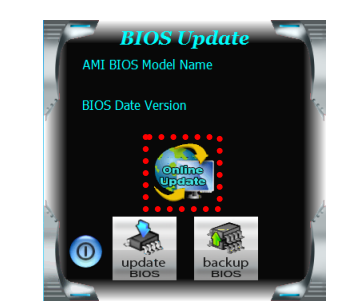

4. An open dialog will show up to request your agreement to start the BIOS update. Click **Yes** to start the online update procedure.

5. If there is a new BIOS version, the utility will ask you to download it. Click **Yes** to

proceed.

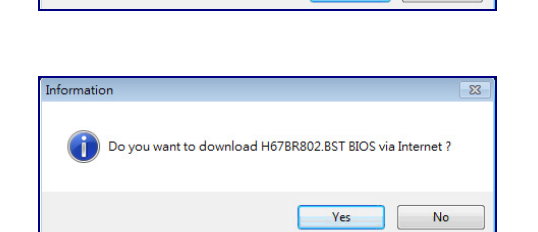

The BIOS update process will take minutes. Please be patient and the about popular process with user in mateur. He also be parent and<br>do not open any other applications during this process. System will

Yes No

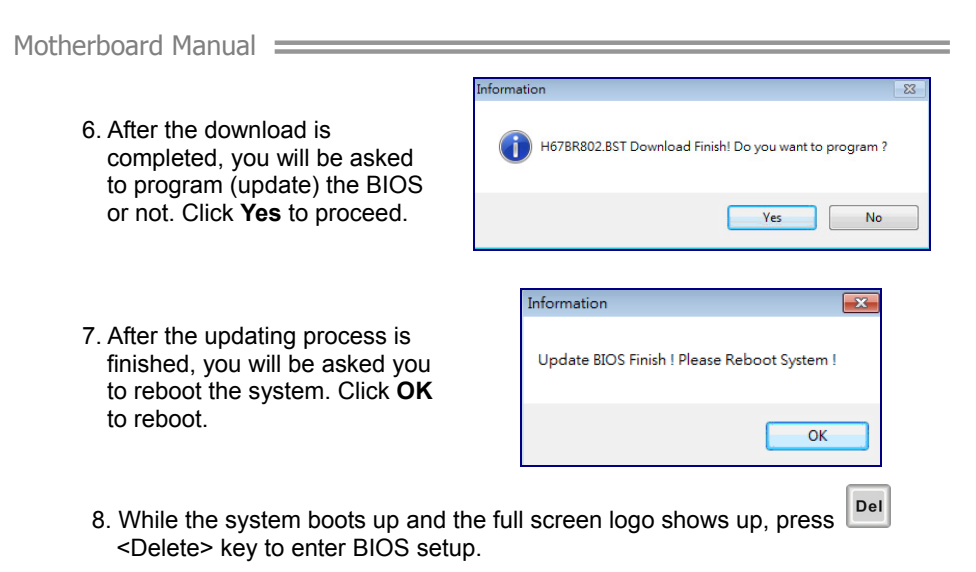

After entering the BIOS setup, please go to the **Save & Exit**, using the **Restore Defaults** function to load Optimized Defaults, and select **Save Changes and Reset** to restart the computer. Then, the BIOS Update is completed.

#### **3. BIOSTAR BIOS Flasher**

BIOSTAR BIOS Flasher is a BIOS flashing utility providing you an easy and simple way to update your BIOS via USB pen drive.

The BIOSTAR BIOS Flasher is built in the BIOS ROM. To enter the utility, **press <F12> during the Power-On Self Tests (POST)** procedure while booting up.

**Note1:** This utility only allows storage device with FAT32/16 format and single partition. **Note2:** Shutting down or resetting the system while updating the BIOS will lead to system boot failure.

#### **Updating BIOS with BIOSTAR BIOS Flasher**

- 1. Go to the website to download the latest BIOS file for the motherboard.
- 2. Then, copy and save the BIOS file into a USB flash (pen) drive.
- 3. Insert the USB pen drive that contains the BIOS file to the USB port.
- 4. Power on or reset the computer and then press **<F12>** during the **POST** process.

## BIO-FLASHER UTILITY V2.01  $+ 1410$ <br>  $+ 1467 +$ <br>  $+ 08/02/2011$ 5. After entering the POST screen, the BIOS-FLASHER utility pops out. Choose [fs0] to search for the BIOS file. **M**Write OK **M**WD Update **MW**rite Fail 10/06/2011 17:53:44 BIO-FLASHER UTILITY V2.01 Project Name : TH67+<br>BIOS Date : 08/02/2011 6. Select the proper BIOS file, and a message asking if you are sure to flash the BIOS file. Click Yes to start updating BIOS.  $\blacksquare$ Write OK  $\blacksquare$ NO Update  $\blacksquare$ Write Fail 17:57:33  $\frac{1}{2}$ 7. A dialog pops out after BIOS flash is completed, asking you to restart the system. Press the [Y] key to restart system. Write OK Who update Whrite Fail 10/06/2011 17:58:29  $\mathbf{D}$

 $=$  H61MHV/H61MGV/H61MLC2/H61MLV2

8. While the system boots up and the full screen logo shows up, press **Deletional** <Delete> key to enter BIOS setup.

After entering the BIOS setup, please go to the **Save & Exit**, using the **Restore Defaults** function to load Optimized Defaults, and select **Save Changes and Reset**  to restart the computer. Then, the BIOS Update is completed.

## **4.4 AMI BIOS BEEP CODE**

### **Boot Block Beep Codes**

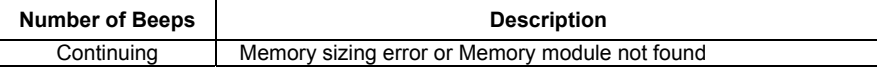

<u> The Communication of the Communication of the Communication of the Communication of the Communication of the Co</u>

### **POST BIOS Beep Codes**

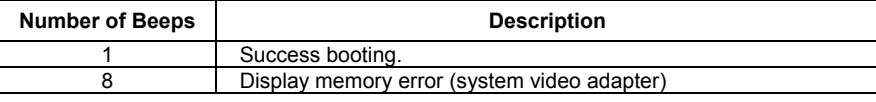

### **4.5 TROUBLESHOOTING**

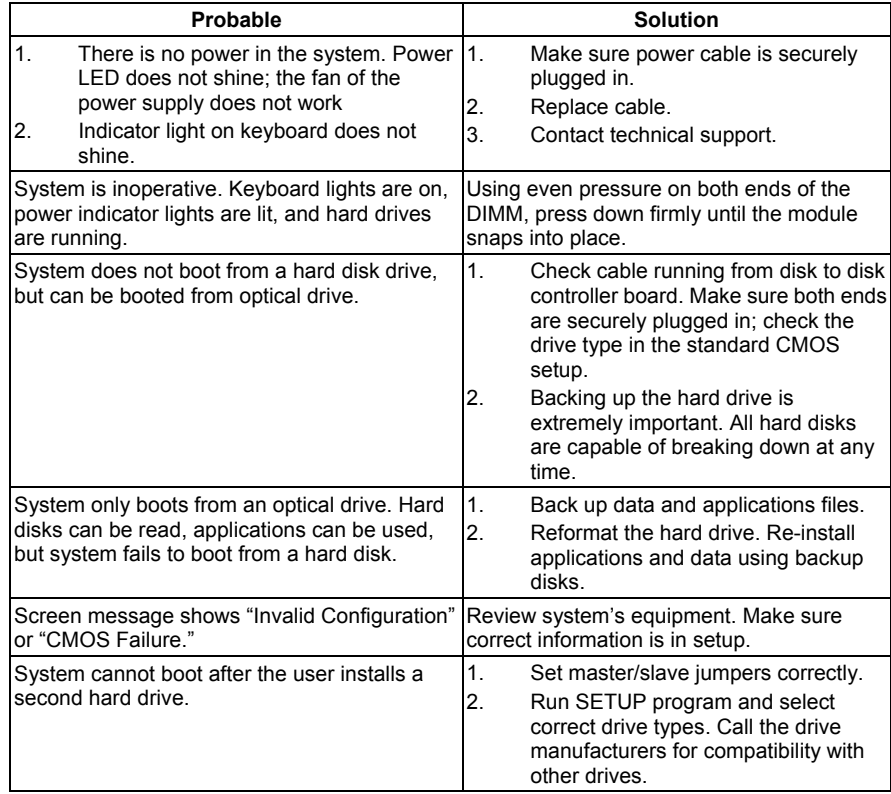

#### **CPU Overheated**

If the system shutdown automatically after power on system for seconds, that means the CPU protection function has been activated.

When the CPU is over heated, the motherboard will shutdown automatically to avoid a damage of the CPU, and the system may not power on again.

In this case, please double check:

- 1. The CPU cooler surface is placed evenly with the CPU surface.
- 2. CPU fan is rotated normally.
- 3. CPU fan speed is fulfilling with the CPU speed.

After confirmed, please follow steps below to relief the CPU protection function.

- 1. Remove the power cord from power supply for seconds.
- 2. Wait for seconds.
- 3. Plug in the power cord and boot up the system.

Or you can:

- 1. Clear the CMOS data. (See "Close CMOS Header: JCMOS1" section)
- 2. Wait for seconds.
- 3. Power on the system again.

# **APPENDIX: SPEC IN OTHER LANGUAGES**

### **GERMAN**

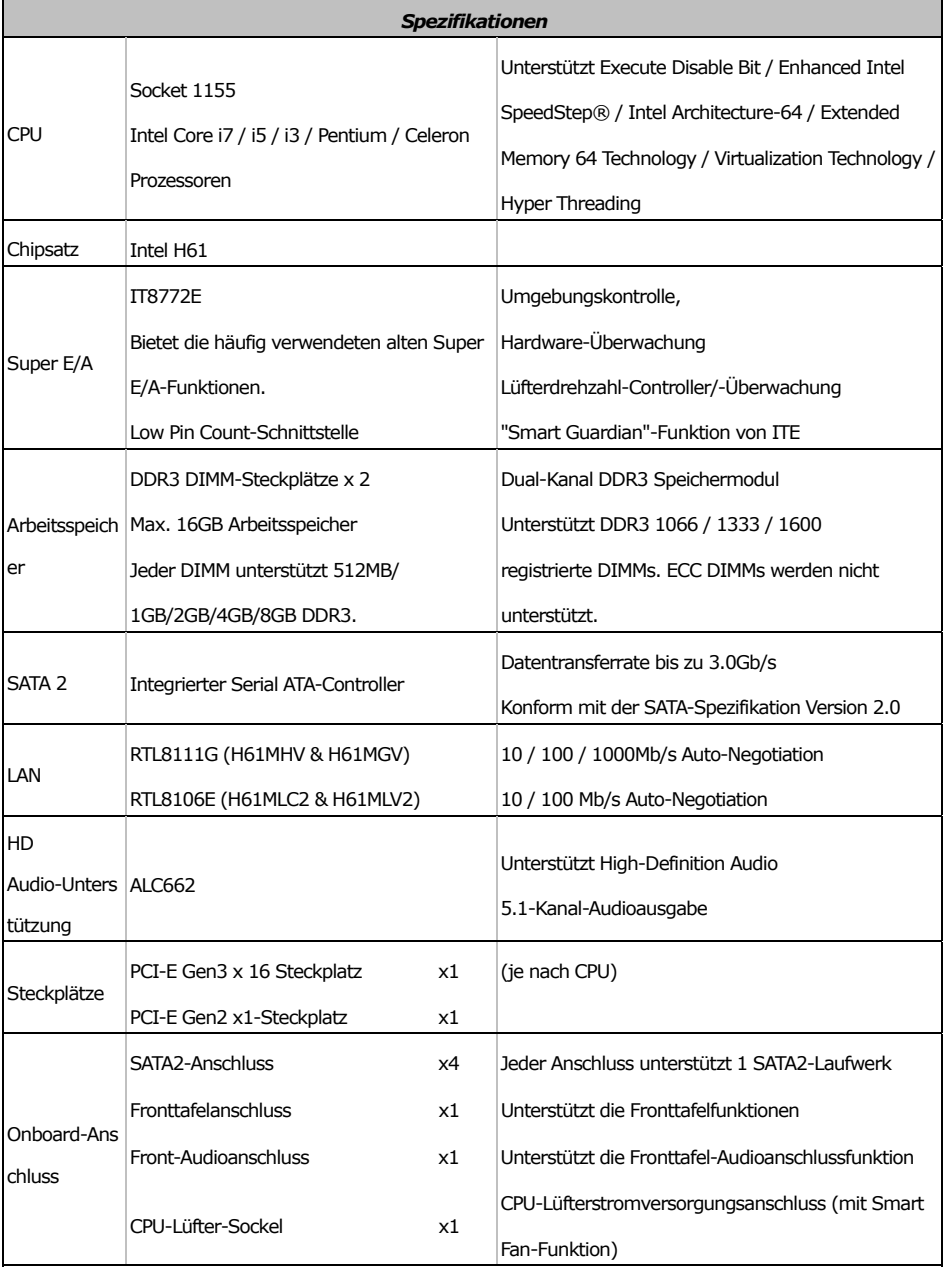

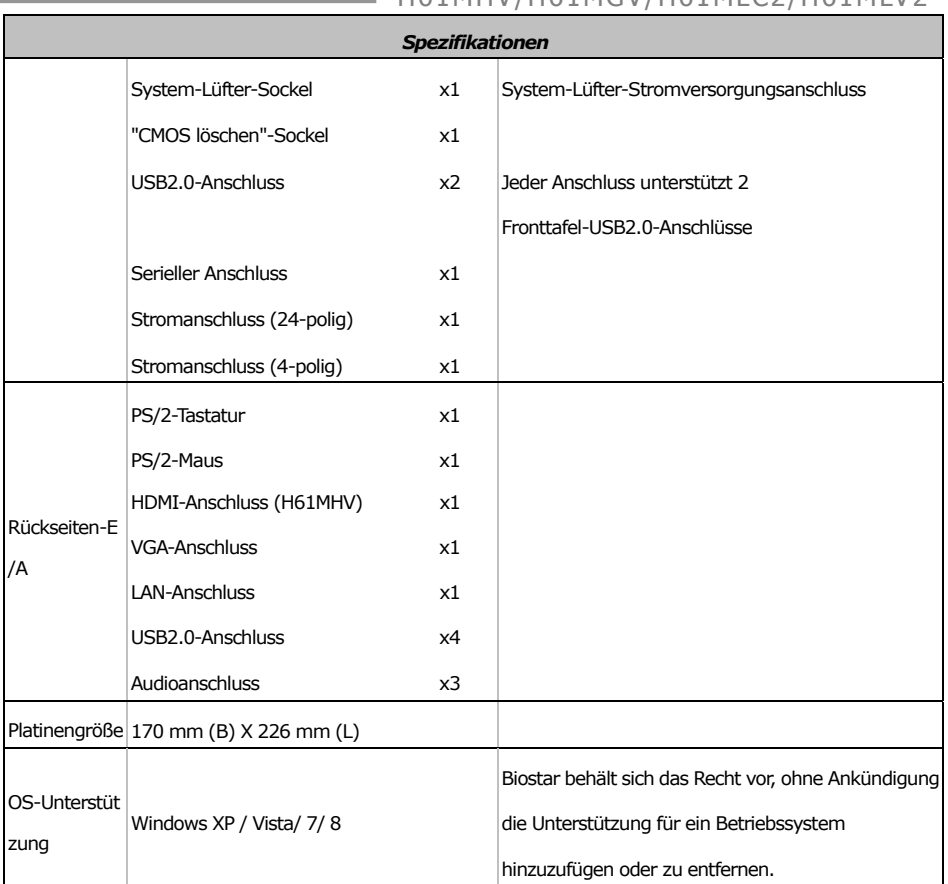

## H61MHV/H61MGV/H61MLC2/H61MLV2

### Motherboard Manual **Exercise Service Contract Contract Contract Contract Contract Contract Contract Contract Contract Contract Contract Contract Contract Contract Contract Contract Contract Contract Contract Contract Contr**

### **FRENCH**

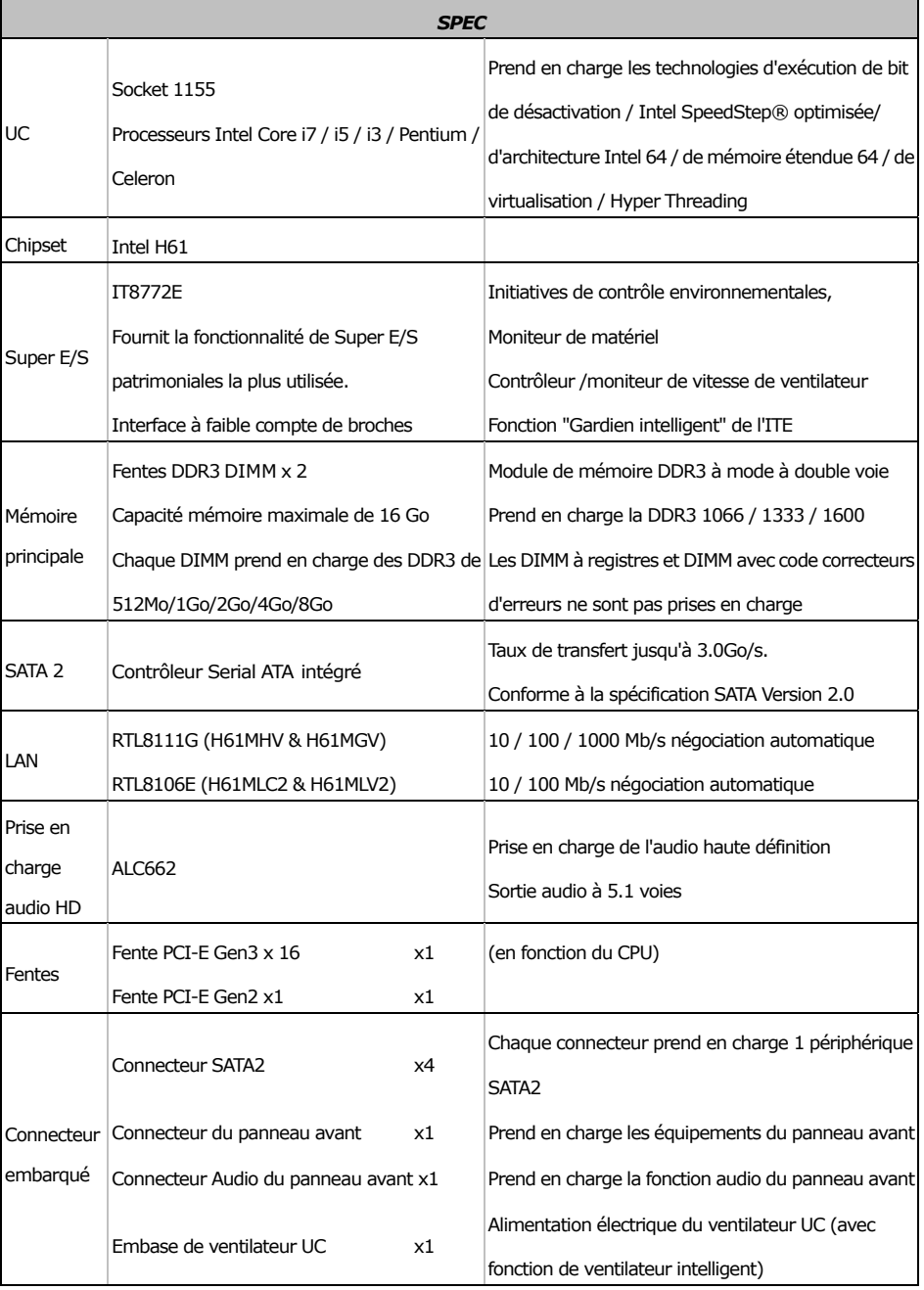

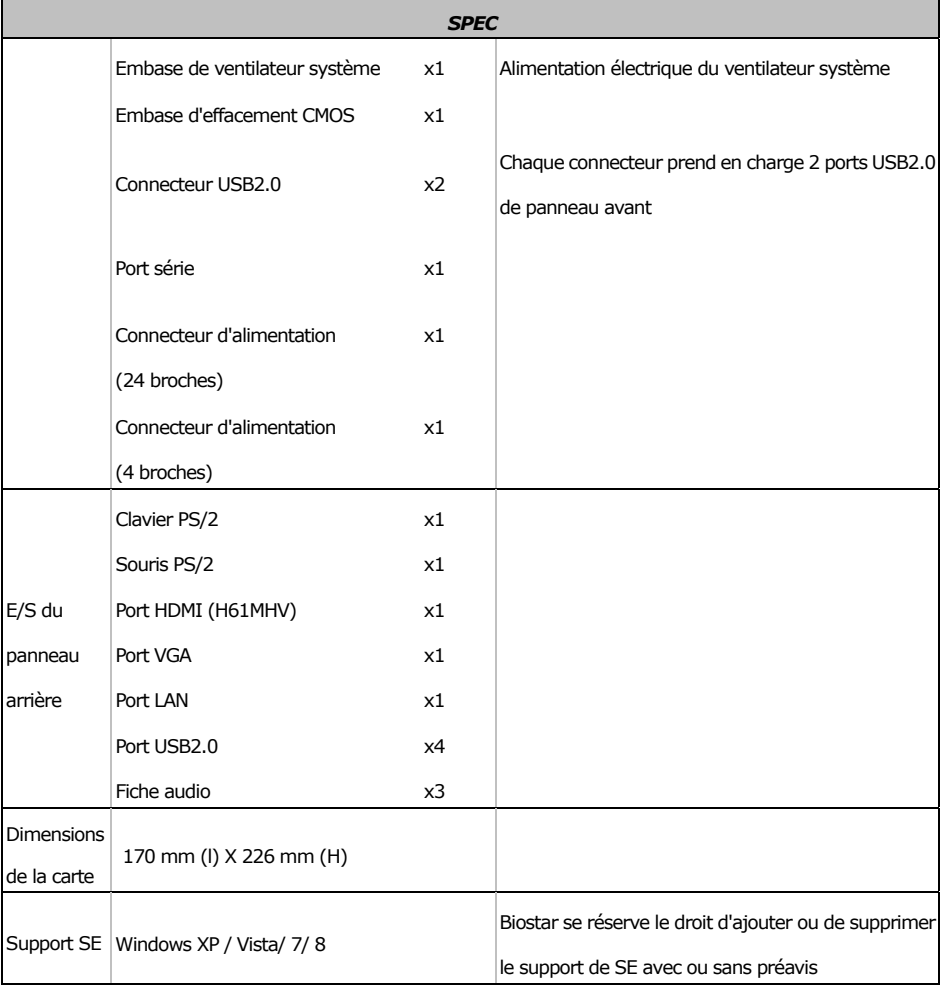

## H61MHV/H61MGV/H61MLC2/H61MLV2

### Motherboard Manual **Exercise Service Contract Contract Contract Contract Contract Contract Contract Contract Contract Contract Contract Contract Contract Contract Contract Contract Contract Contract Contract Contract Contr**

## **ITALIAN**

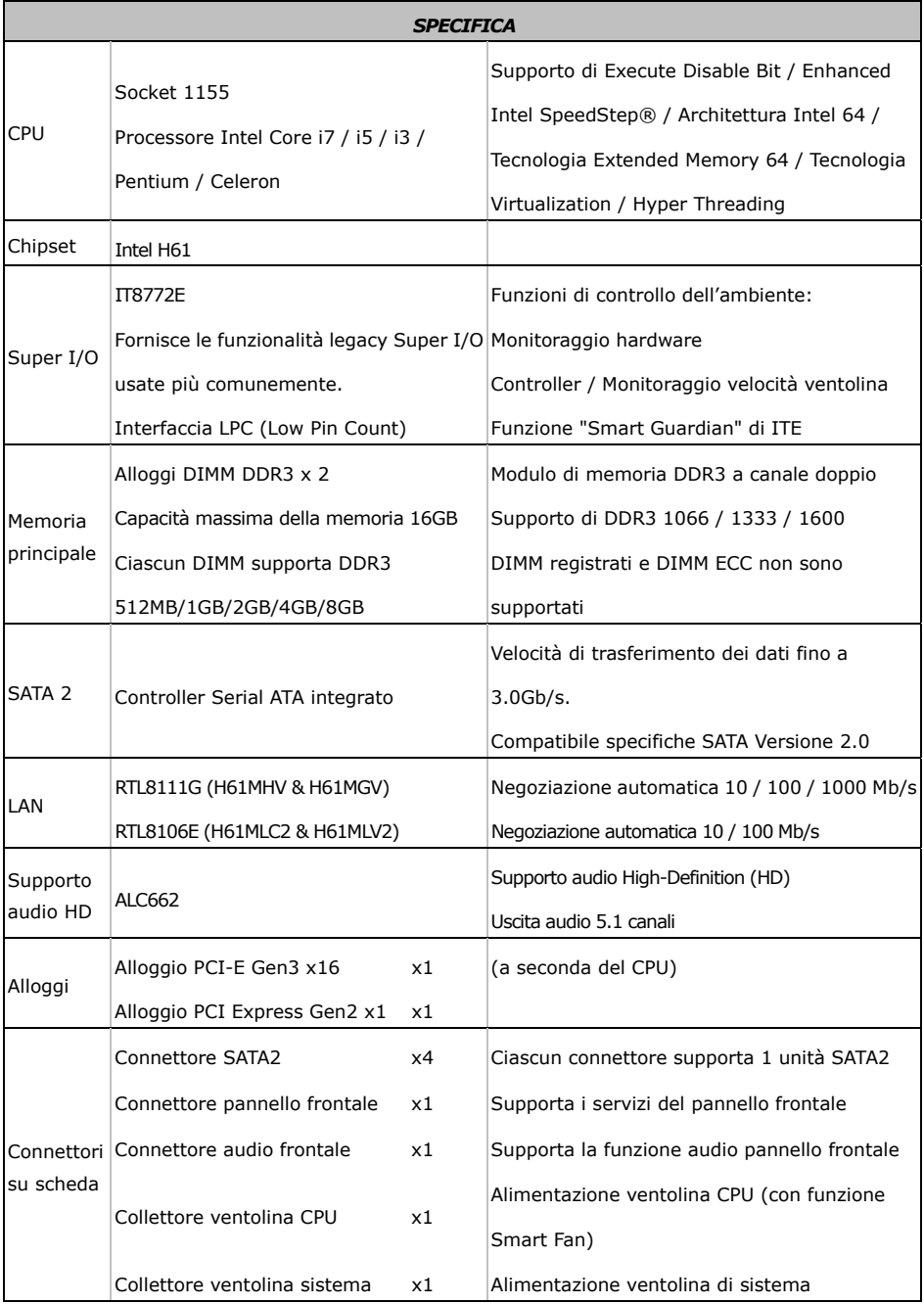

## H61MHV/H61MGV/H61MLC2/H61MLV2

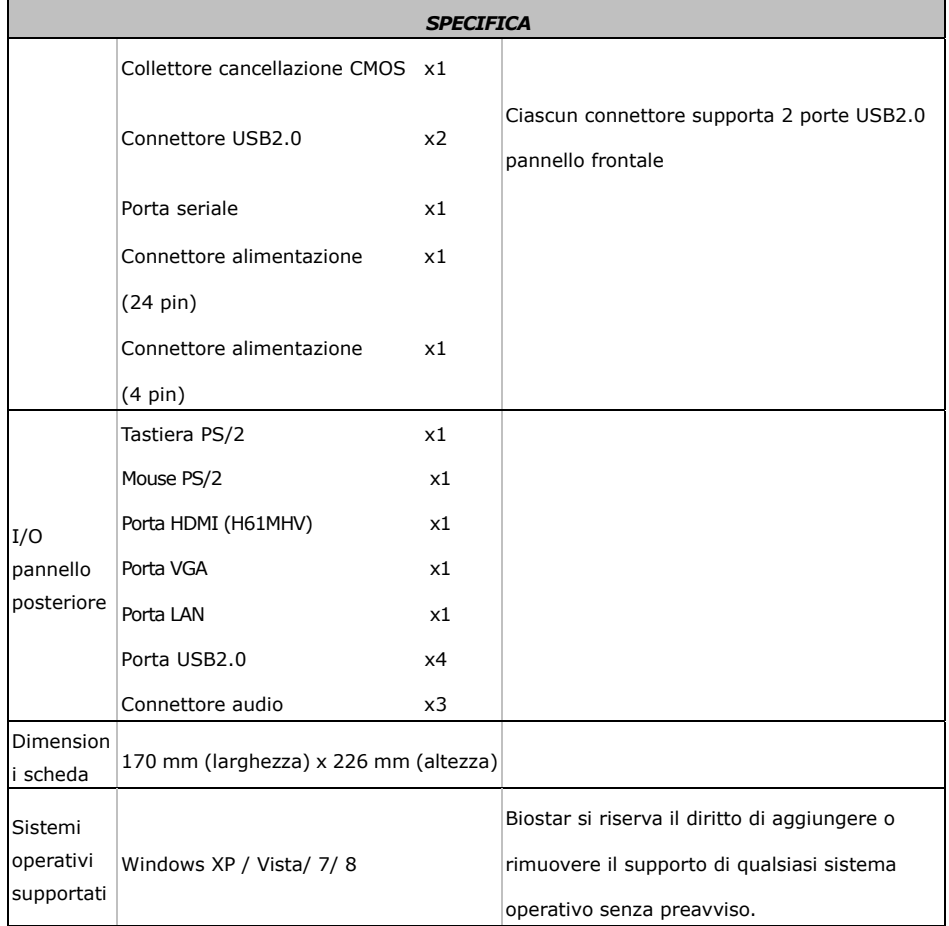

### Motherboard Manual **Exercise Community of the Community Community**

### **SPANISH**

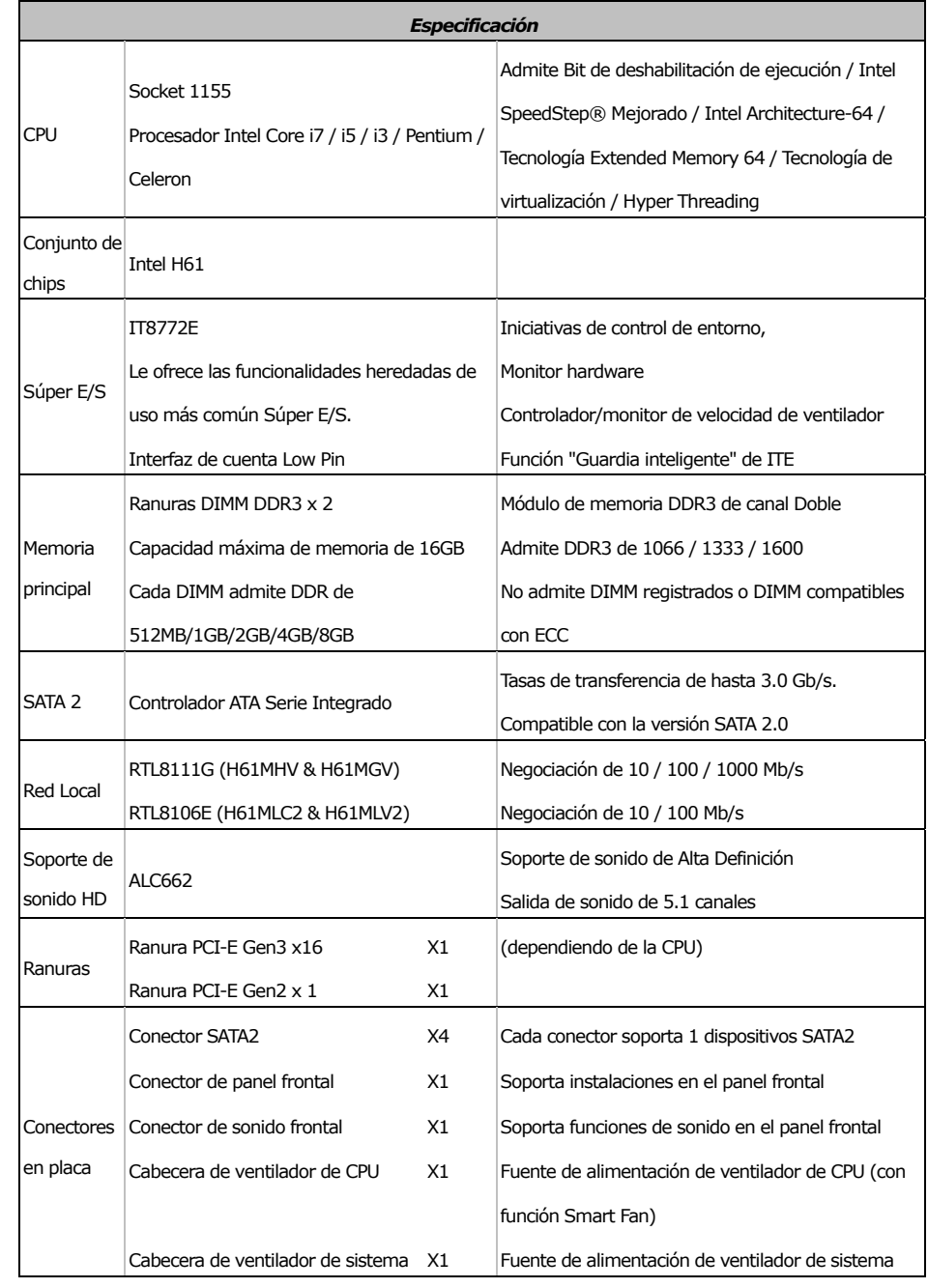

# H61MHV/H61MGV/H61MLC2/H61MLV2

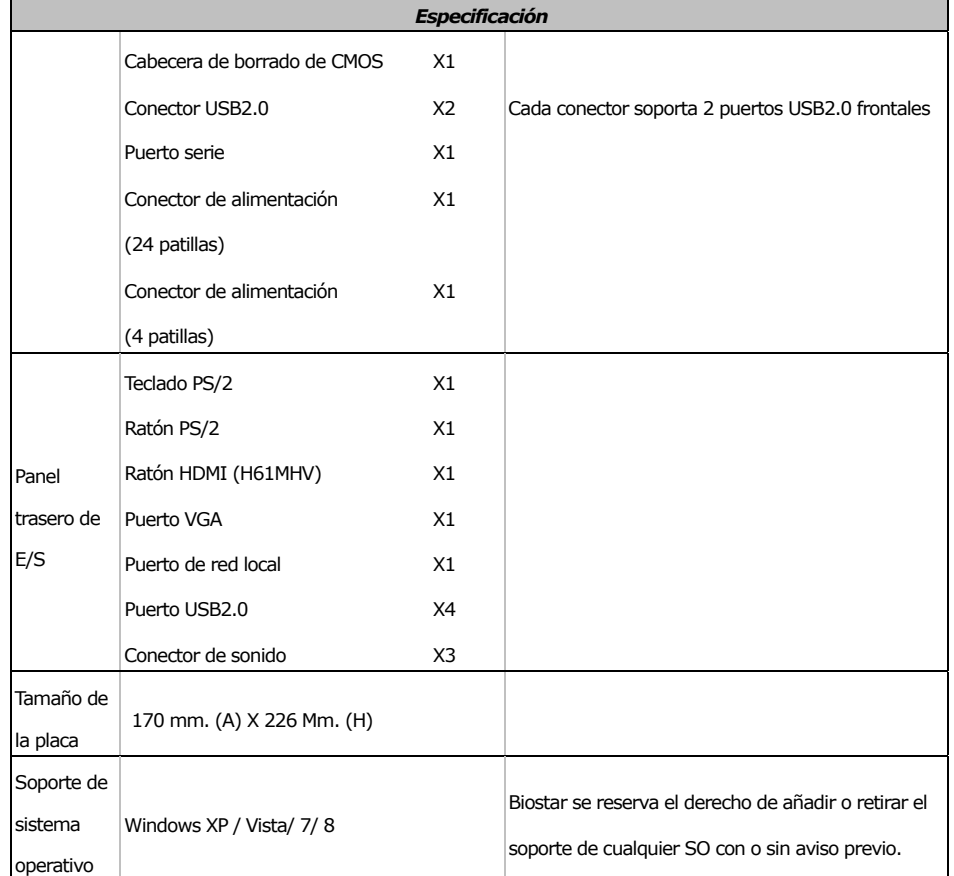

### Motherboard Manual **Exercise Service Contract Contract Contract Contract Contract Contract Contract Contract Contract Contract Contract Contract Contract Contract Contract Contract Contract Contract Contract Contract Contr**

### **PORTUGUESE**

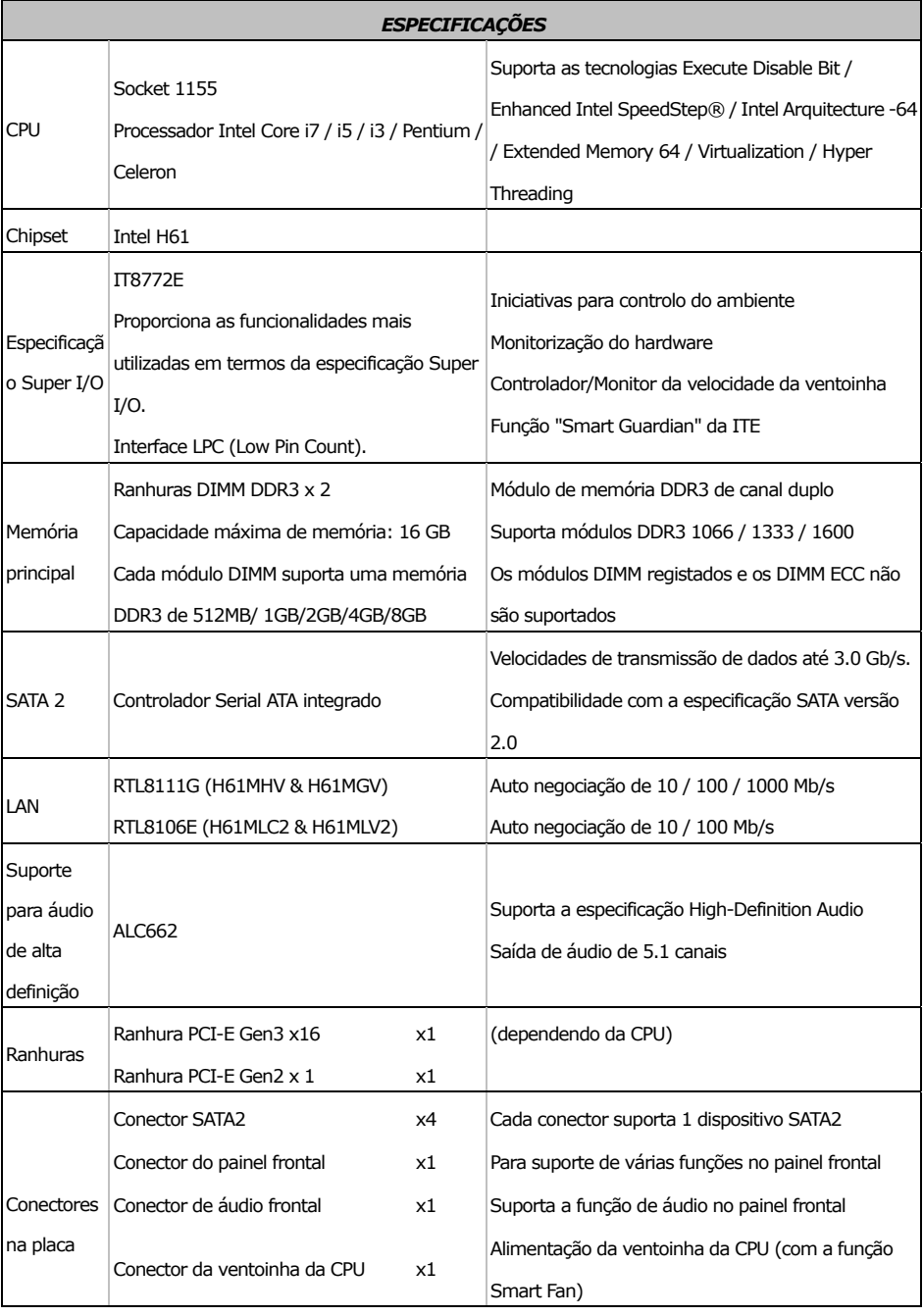

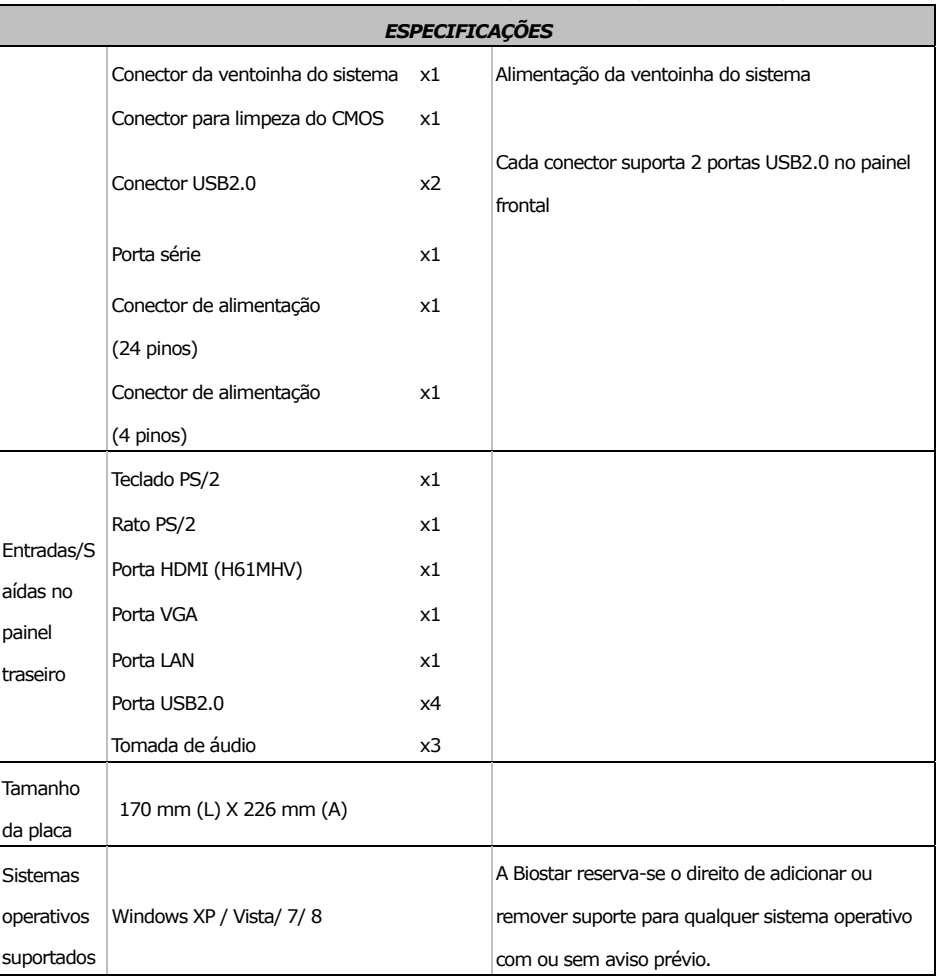

### H61MHV/H61MGV/H61MLC2/H61MLV2

### Motherboard Manual **Exercise Service Contract Contract Contract Contract Contract Contract Contract Contract Contract Contract Contract Contract Contract Contract Contract Contract Contract Contract Contract Contract Contr**

### **POLISH**

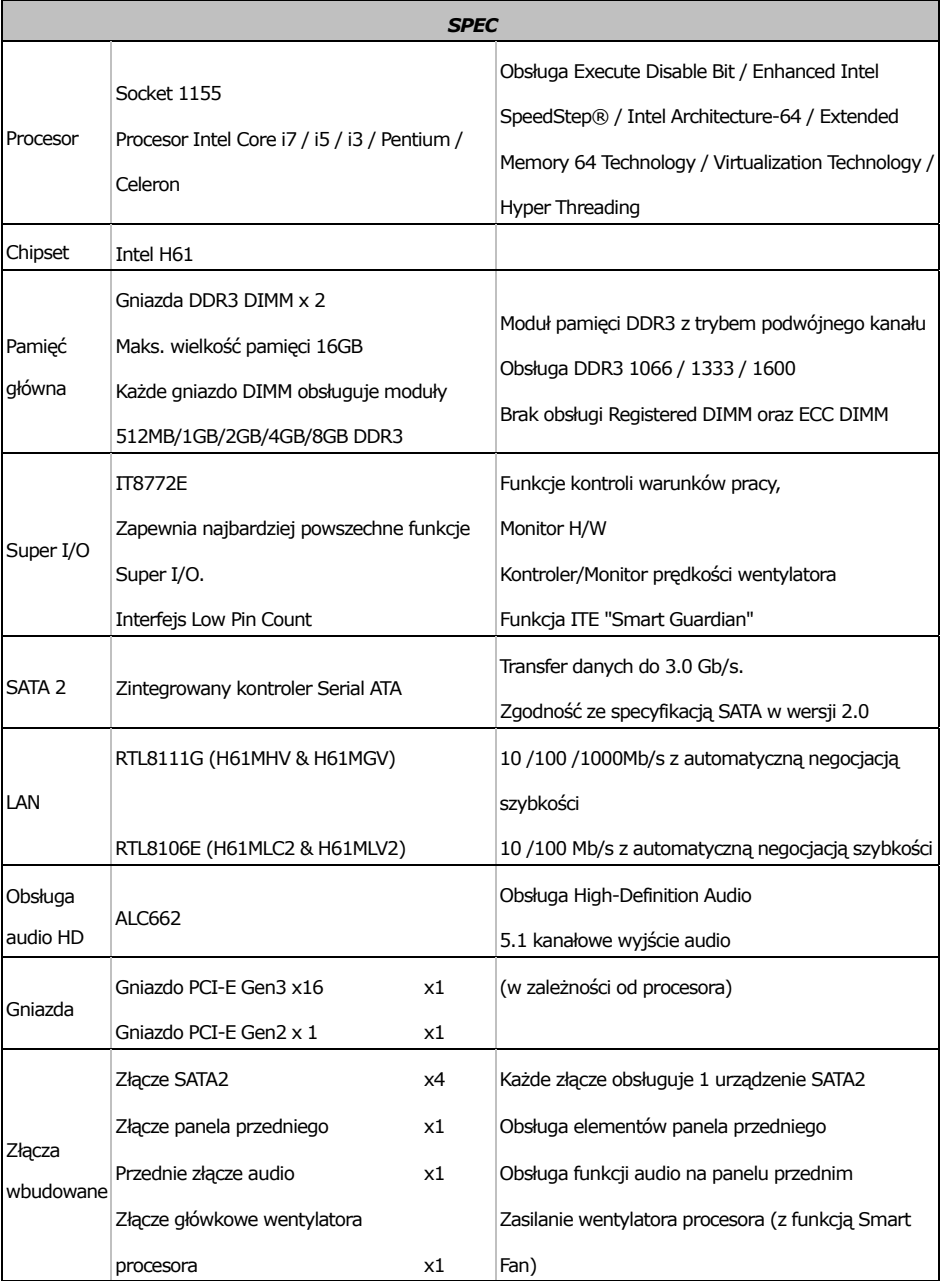

# H61MHV/H61MGV/H61MLC2/H61MLV2

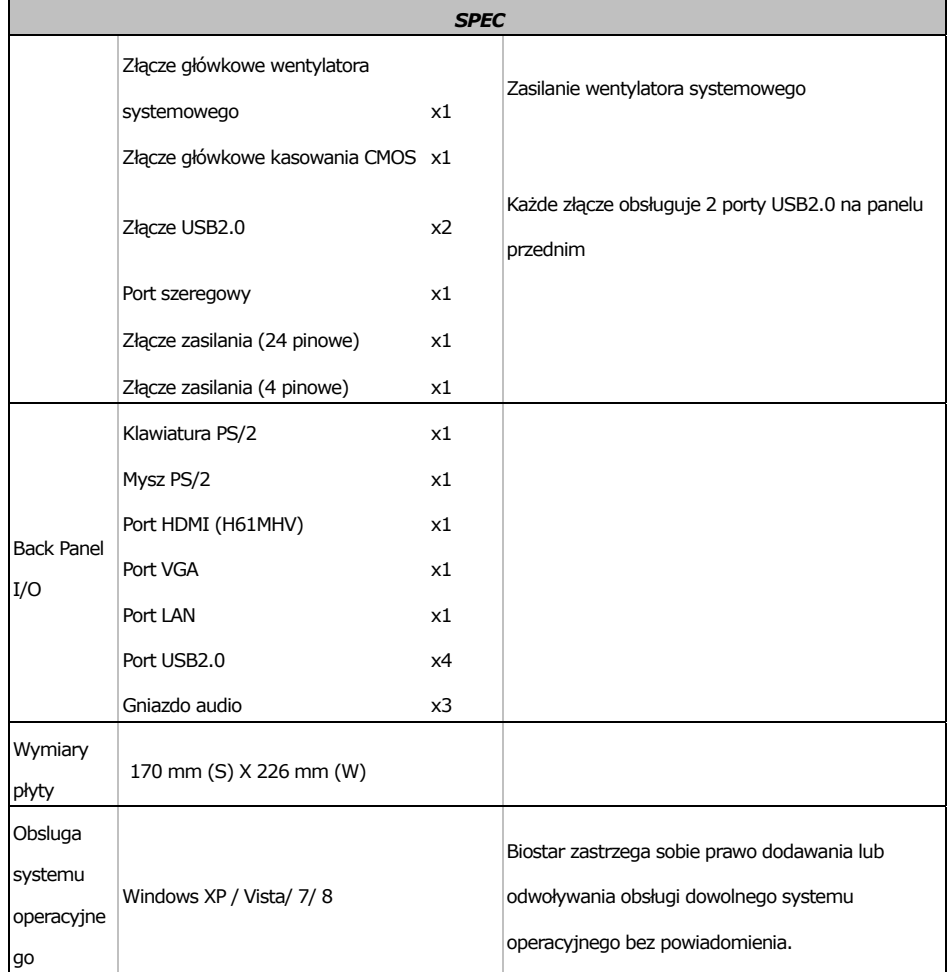

### Motherboard Manual **Exercise Service Contract Contract Contract Contract Contract Contract Contract Contract Contract Contract Contract Contract Contract Contract Contract Contract Contract Contract Contract Contract Contr**

### **RUSSIAN**

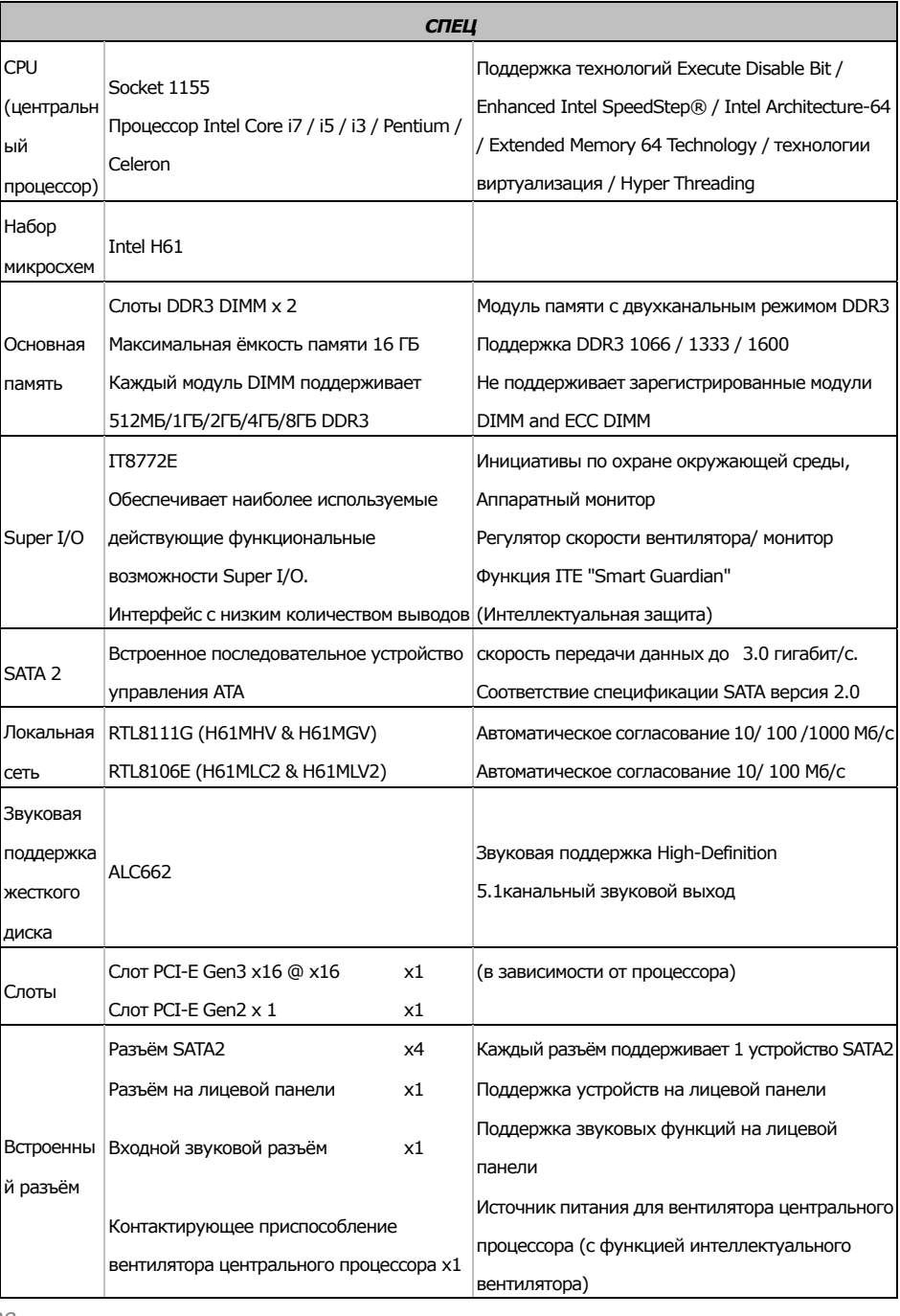

#### *СПЕЦ* Контактирующее приспособление  $\vert$ вентилятора системы  $\times 1$ Источник питания для вентилятора системы Открытое контактирующее приспособление CMOS x1 USB2.0-разъём x2 Каждый разъём поддерживает 2 USB2.0-порта на лицевой панели Последовательный порт x1  $P$ азъем питания (24 вывод)  $\times 1$  $P$ азъем питания (4 вывод)  $x1$ Задняя панель средств ввода-выв ода  $\kappa$ лавиатура PS/2  $\times 1$  $M_{\text{H\textsc{ii}}\text{b}}$  PS/2  $\text{X1}$  $\sqrt{\text{TopT HDMI (H61MHz)}}$  x1  $\sqrt{100}$  VGA  $\times1$ Порт LAN x1 USB2.0-порт x4 Гнездо для подключения |<br>|наушников x3 Размер панели 170 мм (Ш) X 226 мм (В) Поддержка OS Windows XP / Vista/ 7/ 8 Biostar сохраняет за собой право добавлять или удалять средства обеспечения для OS с или без предварительного уведомления.

### $=$  H61MHV/H61MGV/H61MLC2/H61MLV2

### Motherboard Manual **Exercise Service Contract Contract Contract Contract Contract Contract Contract Contract Contract Contract Contract Contract Contract Contract Contract Contract Contract Contract Contract Contract Contr**

### **ARABIC**

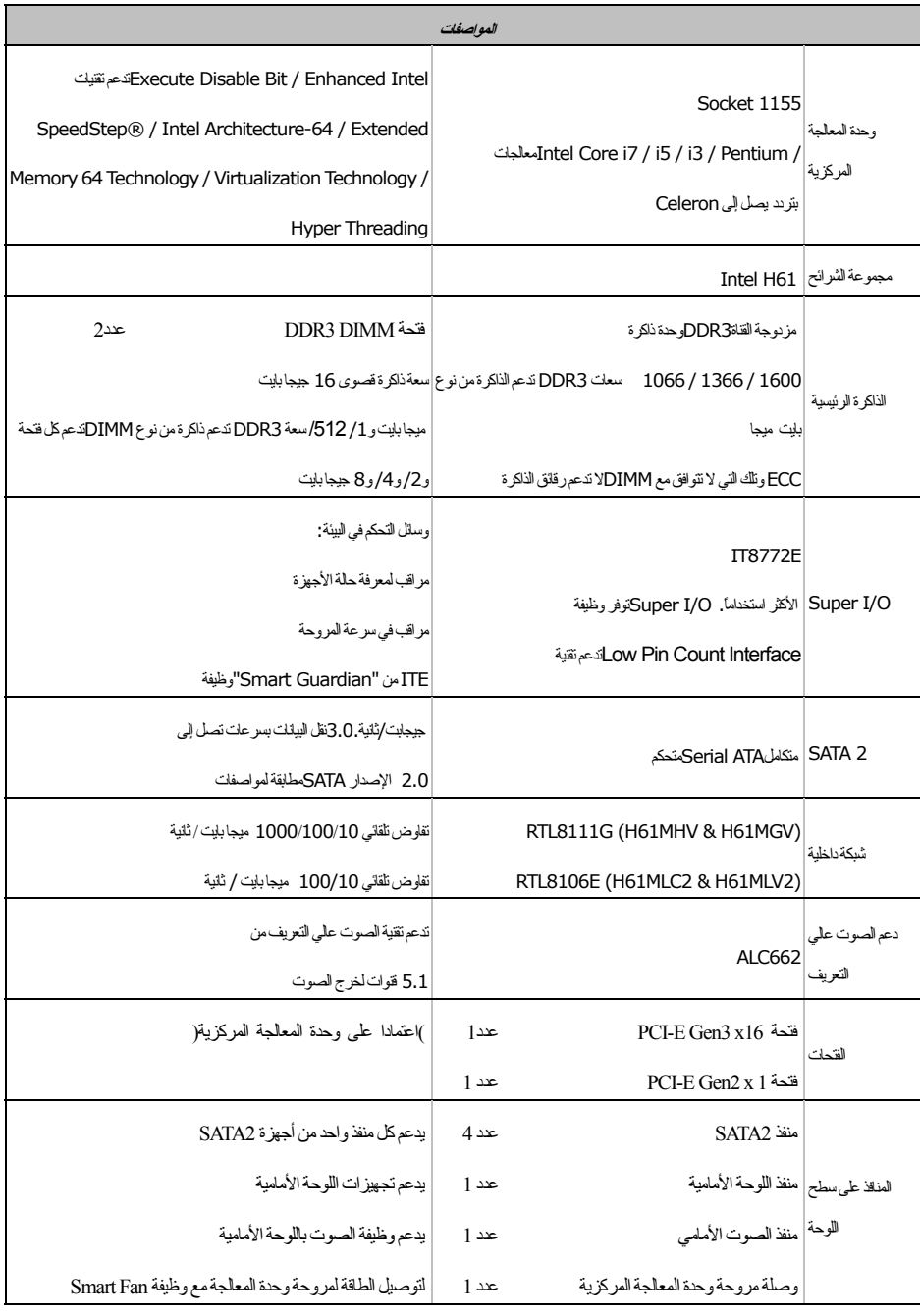

### H61MHV/H61MGV/H61MLC2/H61MLV2

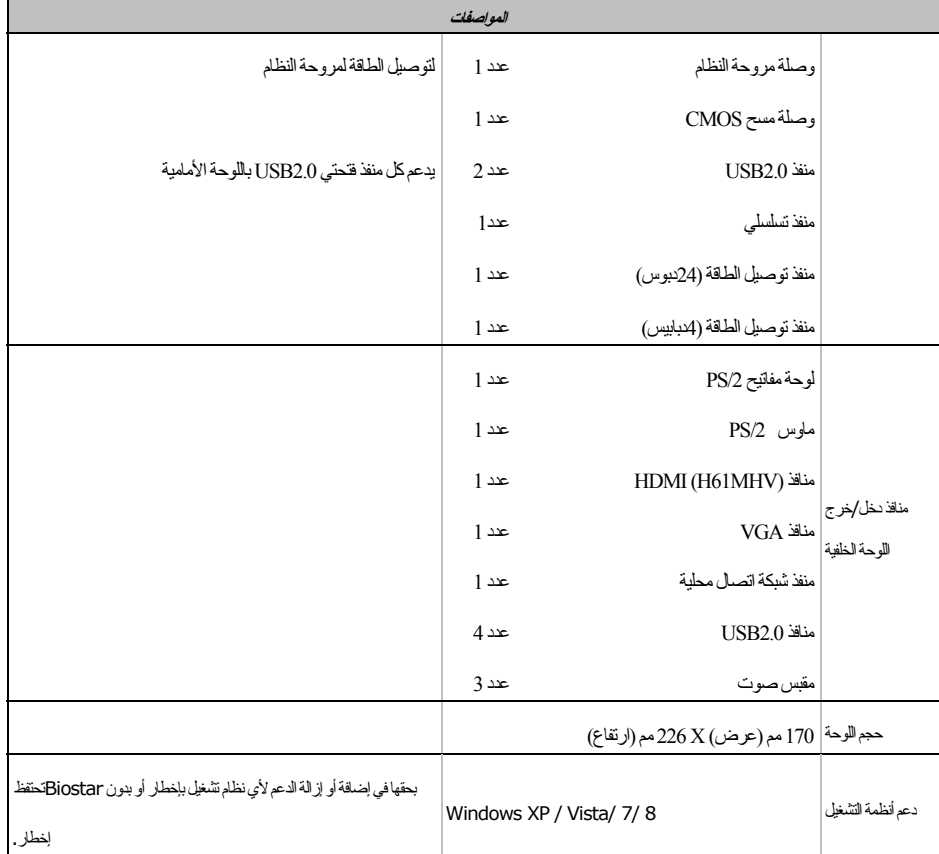

Ξ  $\blacksquare$ 

Motherboard Manual **Exercise Service Contract Contract Contract Contract Contract Contract Contract Contract Contract Contract Contract Contract Contract Contract Contract Contract Contract Contract Contract Contract Contr** 

### **JAPANESE**

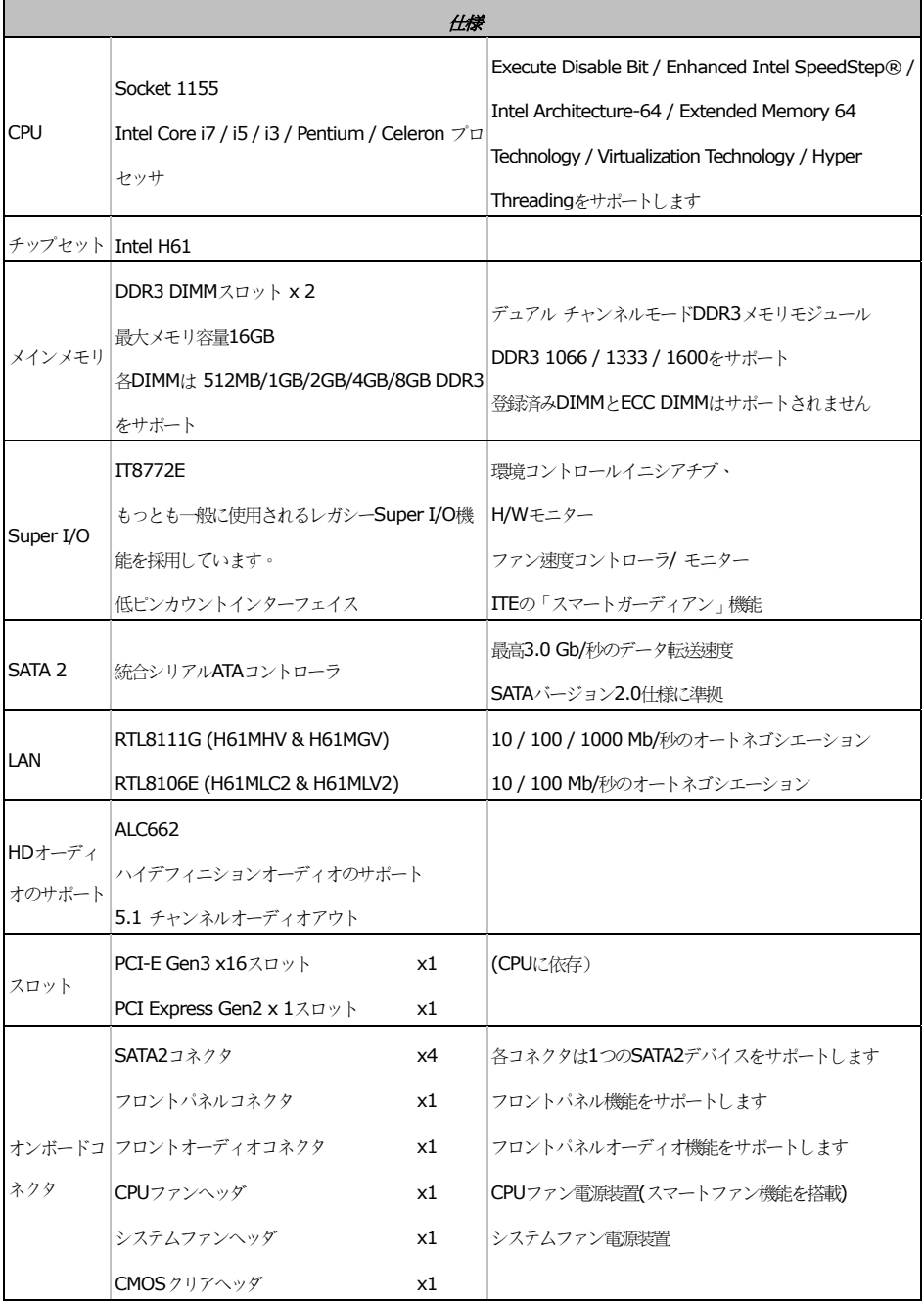

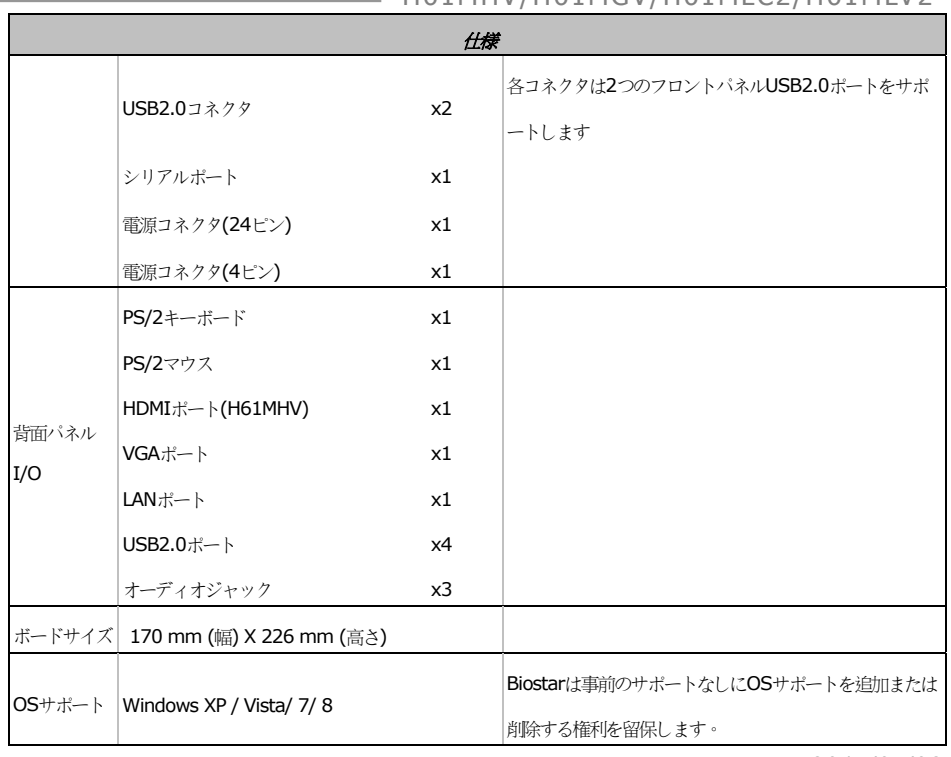

### $H61MHV/H61MGV/H61MI C2/H61MIV2$

2014/04/02